BabZ

# Pemrograman Android dengan Eclipse

Teknik pemrograman dari dasar untuk Android adalah menggunakan Eclipse plus Android SDK. Memang tidak hanya eclipse IDE saja yang bisa dipakai, tapi mayoritas pengguna menggunakan Eclipse untuk membuat program di Android.

### 2.1 Menginstal Eclipse IDE

Untuk bisa menginstal Eclipse, Anda perlu menyiapkan sistem operasinya terlebih dahulu. Beberapa sistem operasi yang didukung oleh Eclipse, antara lain:

- 1. Windows XP (32-bit), Vista (32- atau 64-bit), Windows 7 (32 atau 64-bit) dan Windows 8 (32 dan 64 bit).
- 2. Mac OS X 10.5.8 atau versi di atasnya (hanya x86).
- 3. Linux (testing pada Ubuntu Linux, Lucid Lynx).

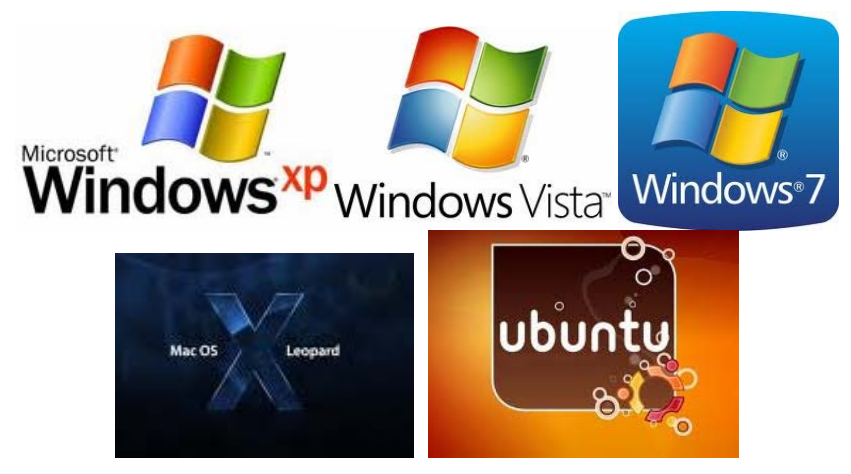

*Gambar 2.1 Berbagai logo sistem operasi yang didukung Android SDK* 

Di buku ini, kita akan menggunakan Windows karena ini adalah sistem operasi yang paling lazim digunakan di Indonesia. Sehingga look and feel-nya akan familier bagi kebanyakan pembaca buku.

### 2.1.1 Software yang Harus Diinstal

Ada beberapa software yang harus diinstal agar bisa memulai pemrograman Android di komputer Anda. Berikut ini daftar softwarenya:

- 1. Java JDK: dasar dari Android SDK.
- 2. Android SDK: tool untuk mengakses libary Android dan menggunakannya untuk devel aplikasi Android.
- 3. Eclipse IDE (*Integrated Development Environment*): tool untuk menulis kode program Android, juga sebagai tool yang menyatukan antara Java, Android SDK, dan Android ADT.
- 4. Android ADT: tool untuk membuat file dan struktur yang diperlukan ketika devel aplikasi Android.

Setelah Anda mengetahui dan mempersiapkan dari sisi hardware atau sistem operasi yang minimal diperlukan ketika akan membangun aplikasi Android, selanjutnya akan dijelaskan langkahlangkah untuk mendapatkan, instalasi, dan konfigurasi tool software

pengembang. Pertama yang akan kita instal adalah Java Development Kit dengan kode seperti berikut ini.

Langkah-langkah untuk melakukan instalasi Java Development Kit sebagai berikut.

Buka alamat untuk download JDK pada alamat berikut http://www.oracle.com/technetwork/java/javase/downloads/index.html.

Akan terbuka halaman download Java SE seperti gambar berikut, kemudian klik pada link JDK yang ada dalam website tersebut.

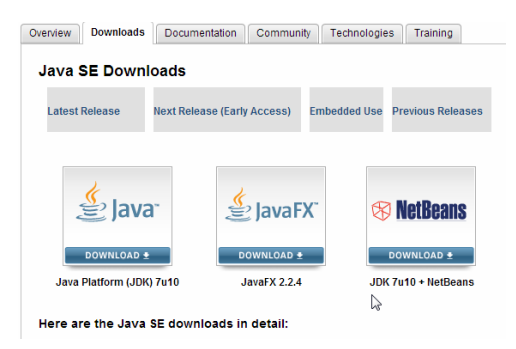

*Gambar 2.2 Halaman download Java SE* 

Kadang kala tampilan halaman download JDK akan bisa berbeda. Untuk memastikan bahwa Anda mengakses halaman yang benar, bisa melihat terlebih dahulu pada alamat http://developer.android.com/sdk/index.html,

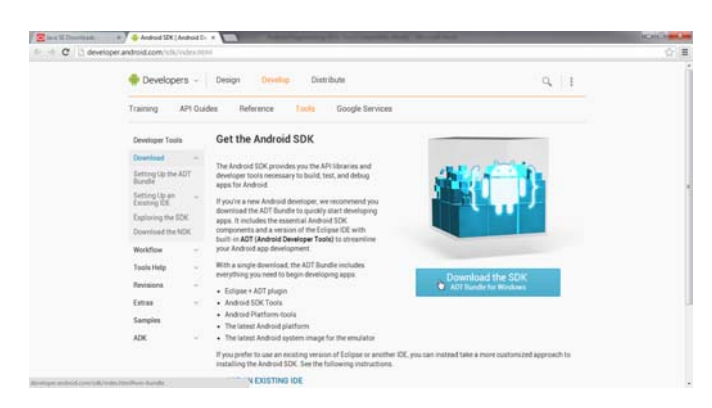

*Gambar 2.3 Halaman Download Android SDK* 

Kemudian ikuti link download JDK yang dimaksud, sehingga Anda tidak akan salah dalam men-download JDK yang diperlukan.

1. Kemudian pilih sesuai dengan sistem operasi yang Anda gunakan. Ketika buku ini ditulis, versi terakhir adalah versi 7u2. Ada berbagai versi 7u2 untuk platform yang berbeda-beda.

| Java SE Development Kit 7u2                                                                        |                  |                                                              |  |  |  |  |  |
|----------------------------------------------------------------------------------------------------|------------------|--------------------------------------------------------------|--|--|--|--|--|
| You must accept the Oracle Binary Code License Agreement for Java SE to download this<br>software. |                  |                                                              |  |  |  |  |  |
|                                                                                                    |                  | Accept License Agreement © Decline License Agreement         |  |  |  |  |  |
| <b>Product / File Description</b>                                                                  | <b>File Size</b> | <b>Download</b>                                              |  |  |  |  |  |
| Linux x86                                                                                          |                  | 63.62 MB $\frac{1}{2}$ jdk-7u2-linux-i586.rpm                |  |  |  |  |  |
| Linux x86                                                                                          |                  | 78.62 MB $\frac{1}{2}$ jdk-7u2-linux-i586.tar.gz             |  |  |  |  |  |
| Linux x64                                                                                          |                  | 64.51 MB $\frac{1}{2}$ jdk-7u2-linux-x64.rpm                 |  |  |  |  |  |
| Linux x64                                                                                          |                  | 77.46 MB • jdk-7u2-linux-x64.tar.qz                          |  |  |  |  |  |
| Solaris x86                                                                                        |                  | 135.87 MB • jdk-7u2-solaris-i586.tar.Z                       |  |  |  |  |  |
| Solaris x86                                                                                        |                  | 81.37 MB $\overline{\textbf{L}}$ jdk-7u2-solaris-i586.tar.qz |  |  |  |  |  |
| <b>Solaris SPARC</b>                                                                               |                  | 138.94 MB <u>₹ jdk-7u2-solaris-sparc.tar.Z</u>               |  |  |  |  |  |
| <b>Solaris SPARC</b>                                                                               |                  | 86.05 MB $\frac{1}{2}$ jdk-7u2-solaris-sparc.tar.qz          |  |  |  |  |  |
| Solaris SPARC 64-bit                                                                               |                  | 16.13 MB <i>Lidk-7u2-solaris-sparcv9.tar.Z</i>               |  |  |  |  |  |
| Solaris SPARC 64-bit                                                                               |                  | 12.31 MB $\frac{1}{2}$ jdk-7u2-solaris-sparcv9.tar.qz        |  |  |  |  |  |
| Solaris x64                                                                                        |                  | 14.45 MB $\overline{\textbf{L}}$ jdk-7u2-solaris-x64.tar.Z   |  |  |  |  |  |
| Solaris x64                                                                                        |                  | 9.25 MB $\frac{1}{2}$ jdk-7u2-solaris-x64.tar.qz             |  |  |  |  |  |
| Windows x86                                                                                        |                  | 84.04 MB • jdk-7u2-windows-i586.exe                          |  |  |  |  |  |
| Windows x64                                                                                        |                  | 87.35 MB $\frac{1}{2}$ jdk-7u2-windows-x64.exe               |  |  |  |  |  |
|                                                                                                    |                  |                                                              |  |  |  |  |  |

*Gambar 2.4 Memilih link sesuai dengan sistem operasi yang digunakan* 

2. Cek **Accept License Agreement** kemudian klik link yang dimaksud sehingga akan tampil kotak konfirmasi untuk mendownload file JDK, seperti berikut ini.

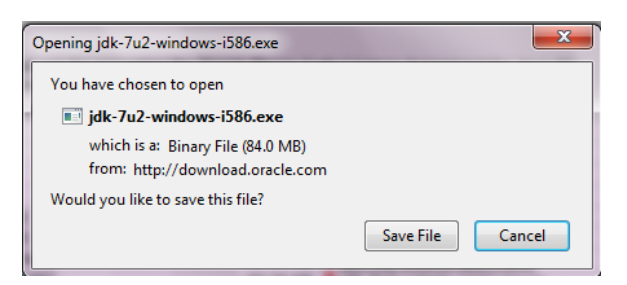

*Gambar 2.5 Pilihan untuk menyimpan file JDK* 

3. Klik tombol **Save File** dan simpan pada folder tertentu komputer. Tunggu sampai proses download selesai.

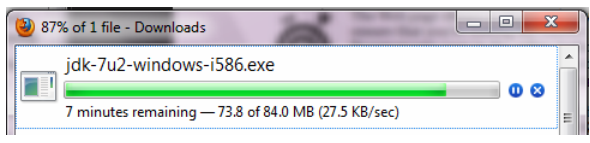

*Gambar 2.6 Proses download JDK* 

4. Setelah selesai proses download, klik 2x pada file installer hasil download tersebut, akan tampil langkah instalasi seperti berikut.

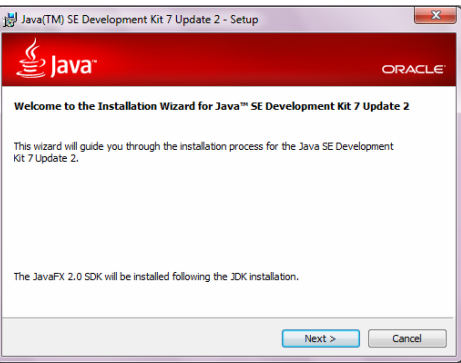

*Gambar 2.7 Wizard instalasi JDK* 

5. Kemudian akan tampil kotak dialog pilihan fitur yang akan diinstal dan alamat instalasi. Untuk mengubah alamat lokasi instalasi, klik tombol **Change** dan pilih pada folder mana akan diinstal.

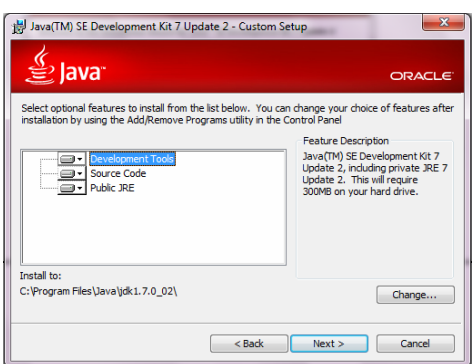

*Gambar 2.8 Pemilihan fitur dan alamat instalasi* 

6. Jika sudah selesai pemilihan fitur dan lokasi, klik tombol **Next**, tunggu sampai proses berjalan.

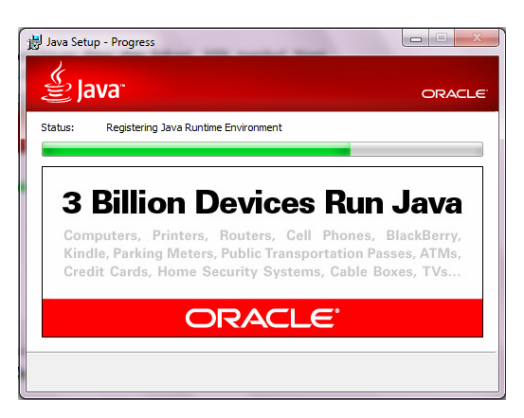

*Gambar 2.9 Proses instalasi* 

7. Tunggu sampai proses selesai, dan muncul kotak wizard instalasi JavaFX 2.0 SDK, seperti berikut.

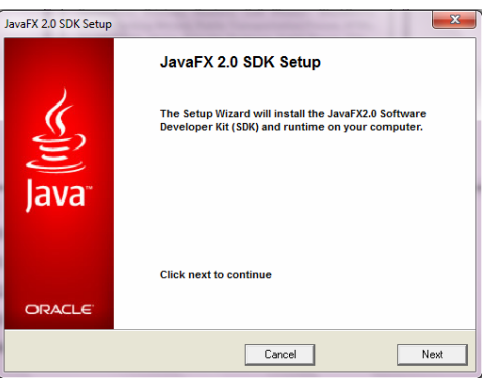

*Gambar 2.10 Instalasi JavaFX SDK* 

8. Klik tombol **Next** untuk melanjutkan proses instalasi selanjutnya. Pilih alamat instalasi yang Anda inginkan. Untuk mengubah lokasi instalasi, klik tombol Browse dan pilih lokasi folder baru untuk instalasi.

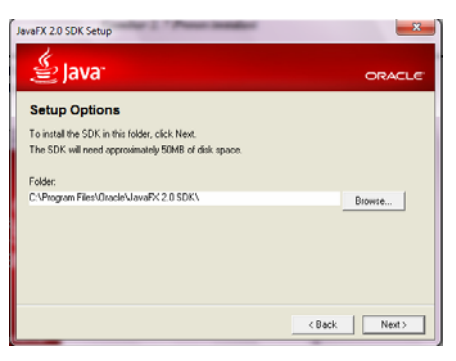

*Gambar 2.11 Pemilihan alamat instalasi* 

9. Klik tombol **Next** sehingga proses instalasi akan berjalan.

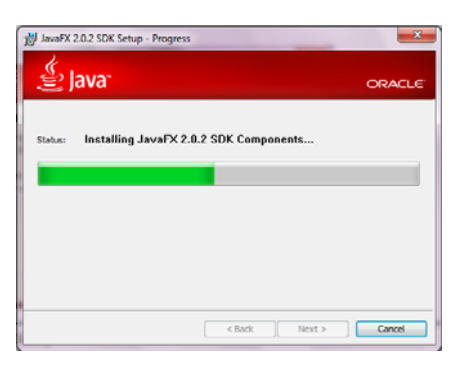

*Gambar 2.12 Proses instalasi JavaFX SDK* 

10. Sampai muncul pesan bahwa proses instalasi telah selesai.

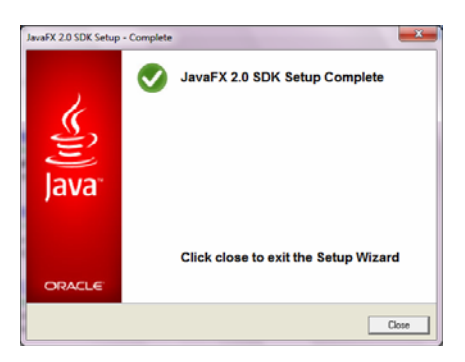

*Gambar 2.13 Proses instalasi selesai* 

11. Untuk memastikan bahwa JDK telah terinstal dengan baik, Anda bisa cek dengan konsol, dan masukkan perintah *javac –version*.

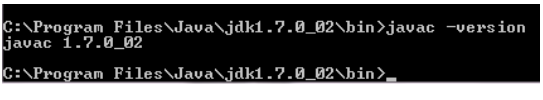

*Gambar 2.14 Cek bahwa JDK telah terinstal* 

12. JavaFX merupakan versi Java yang kaya fitur, yang dapat digunakan untuk membangun atau merancang aplikasi yang kaya dengan konten multimedia, seperti tampilan grafis, suara, efek grafis, dan video. Hal ini menjadi salah satu alasan penulis memilih versi Java yang terbaru ini. Java SDK juga sudah terdapat pula dalam JavaFX ini, sehingga Anda tetap dapat menggunakan versi Java ini untuk develop aplikasi Android.

Setelah JDK terinstal, Anda perlu menginstal Eclipse-nya. Caranya:

1. Buka halaman download Android SDK pada alamat http://developer.android.com/sdk/index.html. Pada saat buku ini ditulis, versi terakhir adalah r16, seperti gambar berikut.

### Download the Android SDK

|                                                                                                    | Welcome Developers! If you are new to the Android SDK, please read the steps below, for an overview of how to set up the<br>SDK. |                                                                                         |             |                                                 |  |  |  |  |
|----------------------------------------------------------------------------------------------------|----------------------------------------------------------------------------------------------------|-----------------------------------------------------------------------------------------|-------------|-------------------------------------------------|--|--|--|--|
| If vou're already using the Android SDK, vou should update to the latest tools or platform using the Android SDK and AVD<br>Manager, rather than downloading a new SDK starter package. See Adding SDK Components. |                                                                                                    |                                                                                         |             |                                                 |  |  |  |  |
|                                                                                                    | <b>Platform</b>                                                                                                    | Package                                                                                 | <b>Size</b> | <b>MD5 Checksum</b>                             |  |  |  |  |
|                                                                                                    | <b>Windows</b>                                                                                                    | android-sdk r16-windows.zip                                                             |             | 29562413 bytes 6b926d0c0a871f1a946e65259984701a |  |  |  |  |
|                                                                                                    |                                                                                                    | installer_r16-windows.exe (Recommended) 29561554 bytes 3521dda4904886b05980590f83cf3469 |             |                                                 |  |  |  |  |
|                                                                                                    |                                                                                                    | Mac OS X (intel) android-sdk r16-macosx.zip                                             |             | 26158334 bytes d1dc2b6f13eed5e3ce5cf26c4e4c47aa |  |  |  |  |
|                                                                                                    | Linux (i386)                                                                                                    | android-sdk r16-linux.toz                                                               |             | 22048174 bytes 3ba457f731d51da3741c29c8830a4583 |  |  |  |  |

*Gambar 2.15 Halaman download Android SDK* 

2. Kemudian pilih versi terakhir Android SDK yang ada, berikut sesuaikan dengan sistem operasi yang digunakan.

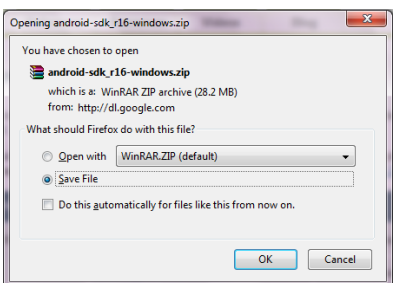

*Gambar 2.16 Konfirmasi download* Android SDK

3. Simpan pada folder komputer Anda. Kemudian ekstrak hasil download tersebut dalam folder tertentu dalam komputer.

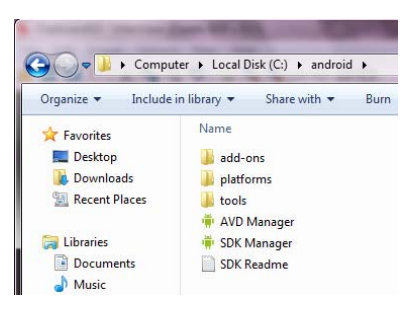

*Gambar 2.17 Hasil ekstrakan Android SDK* 

4. Klik 2x pada file executable SDK Manager, sehingga akan tampil kotak dialog Android SDK Manager seperti berikut.

| Packages Tools                                                   |                     |                |                    |                    |
|------------------------------------------------------------------|---------------------|----------------|--------------------|--------------------|
| SDK Path: C/Landroid                                             |                     |                |                    |                    |
| Packages                                                         |                     |                |                    |                    |
| Name                                                             | API                 | Rev.           | <b>Status</b>      | ٠                  |
| <b>Tools</b>                                                     |                     |                |                    |                    |
| X Android SDK Tools                                              |                     | 16             | <b>A</b> Installed |                    |
| Android SDK Platform-tools                                       |                     | 10             | Not installed      | ٠                  |
| J (J) (E) Android 4.0.3 (API15)                                  |                     |                |                    |                    |
| [V] [1] Documentation for Android SDK                            | 15                  | 1              | Mot installed      |                    |
| E SDK Platform<br>v                                              | 15                  | $\overline{z}$ | Not installed      |                    |
| $\Box$ $\Box$ Samples for SDK                                    | 15                  | 1              | Not installed      |                    |
| ARM EABI v7a System Image                                        | 15                  | ı              | Not installed      |                    |
| V & Google APIs by Google Inc.                                   | 15                  | 1              | Not installed      |                    |
| V & Sources for Android SDK                                      | 15                  | $\mathbf{1}$   | Not installed      |                    |
| <b>El Gil Android 4.0 (API14)</b>                                |                     |                |                    |                    |
| <b>El Gil Android 3.2 (API13)</b>                                |                     |                |                    |                    |
| <b>El Android 3.1 (API12)</b>                                    |                     |                |                    |                    |
| <b>El GI Android 3.0 (API11)</b>                                 |                     |                |                    | ٠                  |
| Show: V Updates/New V Installed C Obsolete Select New or Updates |                     |                |                    | Install 7 packages |
| Sort by: @ API level @ Repository                                | <b>Deselect All</b> |                |                    | Delete packages    |

*Gambar 2.18 Kotak dialog Android SDK Manager* 

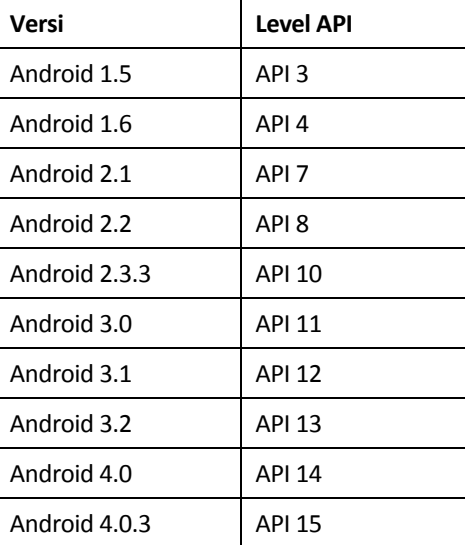

5. Anda bisa memilih paket-paket yang akan diinstal, seperti terlihat di atas. Versi terbaru adalah API 15, tabel berikut menunjukkan versi dan level API dari sistem operasi Android.

6. Anda dapat memilih versi yang diinginkan. Namun sebagai pertimbangan, Anda bisa memilih versi Android yang paling banyak digunakan walaupun belum tentu yang terbaru. Ini agar aplikasi yang Anda buat nantinya ada kemungkinan akan banyak digunakan oleh pengguna. Untuk persentase/prosentase pemakaian berbagai platform/versi Android, statistikanya dapat dilihat pada alamat berikut:

 http://developer.android.com/resources/dashboard/platformversions.html

#### **Platform Versions**

This page provides data about the relative number of active devices running a given version of the Android platform. This can help you understand the landscape of device distribution and decide how to prioritize the devel

#### **Current Distribution**

The following pie chart and table is based on the number of Android devices that have accessed Google Play within a 14-<br>day period ending on the data collection date noted below.

| <b>Version</b>     | Codename    | <b>API</b> | <b>Distribution</b> | Ice Cream Sandwich<br>Honeycomb- |
|--------------------|-------------|------------|---------------------|----------------------------------|
| 1.5                | Cupcake     | 3          | 0.1%                |                                  |
| 1.6                | Donut       | 4          | 0.3%                | r,                               |
| 2.1                | Eclair      | 7          | 2.7%                | - Jelly Bean                     |
| 2.2                | Froyo       | 8          | 10.3%               | - Eclair & older                 |
| $2.3 -$<br>2.3.2   | Gingerbread | 9          | 0.2%                | Froyo                            |
| $2.3.3 -$<br>2.3.7 |             | 10         | 50.6%               | Gingerbread-                     |
| 3.1                | Honeycomb   | 12         | 0.4%                |                                  |
| 3.2                |             | 13         | 1.2%                |                                  |

 *Gambar 2.19 Versi penggunaan Android* 

7. Jika dilihat dalam bentuk tabel, terlihat dengan jelas seperti berikut bahwa versi 2.3.3 (Gingerbread) mempunyai pangsa pasar pengguna yang lebih banyak dibanding versi yang lain. Kemudian disusul versi Ice cream sandwich. Tapi ini tentunya akan selalu berubah seiring dengan perkembangan zaman.

| <b>Version</b>     | Codename              | <b>API</b>     | <b>Distribution</b> |
|--------------------|-----------------------|----------------|---------------------|
| 1.5                | Cupcake               | 3              | 0.1%                |
| 1.6                | Donut                 | 4              | 0.3%                |
| 2.1                | Eclair                | $\overline{7}$ | 2.7%                |
| 2.2                | Froyo                 | 8              | 10.3%               |
| $2.3 -$<br>232     | Gingerbread           | ٩              | 0.2%                |
| $2.3.3 -$<br>2.3.7 |                       | 10             | 50.6%               |
| 3.1                | Honeycomb             | 12             | 0.4%                |
| 3.2                |                       | 13             | 1.2%                |
| $4.0.3 -$<br>4.0.4 | Ice Cream<br>Sandwich | 15             | 27.5%               |
| 41                 | Jelly Bean            | 16             | 59%                 |
| 4.2                |                       | 17             | 0.8%                |

*Gambar 2.20 Data statistik pengguna OS Android dalam bentuk tabel* 

8. Dengan dasar data tersebut, kita akan menggunakan versi 2.3.3 dan ketika diperlebar tanda minus pada pilihan tersebut, didukung oleh berbagai hardware yang cukup banyak, dibandingkan dengan versi lainnya.

| Android 2.3.3 (API 10)                        |    |                         |                                     |
|-----------------------------------------------|----|-------------------------|-------------------------------------|
| <b>SDK Platform</b>                           | 10 | $\overline{\mathbf{z}}$ | Not installed                       |
| $\Box$ Samples for SDK                        | 10 | 1                       | $\blacktriangleright$ Not installed |
| V 卷, Google APIs by Google Inc.               | 10 | 2                       | Not installed                       |
| Dual Screen APIs by KYOCERA Corporation       | 10 | 1                       | Not installed                       |
| Real3D by LGE                                 | 10 | 1                       | Not installed                       |
| LE. ADMIRAL by Motorola Mobility, Inc.        | 10 | 5                       | $\blacktriangleright$ Not installed |
| ATRIX2 by Motorola Mobility, Inc.             | 10 | 1                       | Not installed                       |
| ing, Bionic by Motorola Mobility, Inc.        | 10 | 2                       | Not installed                       |
| <b>Et</b> , Droid4 by Motorola Mobility, Inc. | 10 | 1                       | $\blacktriangleright$ Not installed |
| DroidRAZR by Motorola Mobility, Inc.          | 10 | 3                       | Not installed                       |
| DroidX2 by Motorola Mobility, Inc.            | 10 |                         | $\blacktriangleright$ Not installed |
| ing, MT870 by Motorola Mobility, Inc.         | 10 |                         | Not installed                       |

*Gambar 2.21 Versi 2.3.3 dengan dukungan bermacam ponsel* 

9. Pada bagian **Extras**, Anda bisa mencentang pada bagian **Google USB Driver Packag**e. Paket ini berfungsi ketika suatu saat Anda menggunakan device Android sebenarnya, sehingga bisa langsung dicolokkan ke komputer.

| <b>Extras</b>                              |   |                                     |
|--------------------------------------------|---|-------------------------------------|
| Android Support package                    | 6 | Not installed                       |
| <b>Fall</b> Google Admob Ads Sdk package   | 4 | $\blacktriangleright$ Not installed |
| <b>All</b> Google Analytics Sdk package    |   | Not installed                       |
| <b>En</b> Google Market Billing package    |   | $\blacktriangleright$ Not installed |
| <b>All</b> Google Market Licensing package |   | Not installed                       |
| <b>V</b> Google USB Driver package         | 4 | Not installed                       |
| <b>En</b> Google Webdriver package         |   | Not installed                       |
|                                            |   |                                     |

*Gambar 2.22 Pilihan Google USB Driver Package* 

10. Jika sudah selesai memilih paket-paket yang akan diinstal, klik tombol Install untuk memulai proses instalasi. Akan tampil kotak dialog **Choose Packages to Install**.

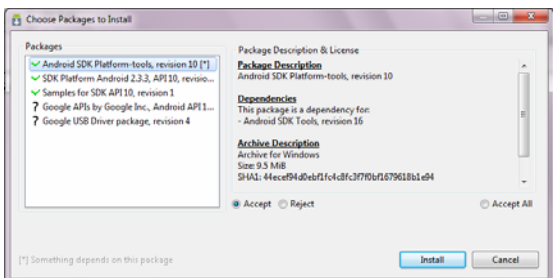

*Gambar 2.23 Kotak dialog Choose Packages to Install* 

11. Klik pada bagian **Accept All** untuk melakukan instalasi semua paket, seperti terlihat pada gambar berikut.

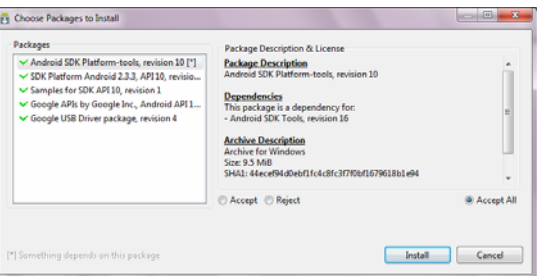

*Gambar 2.24 Pilihan untuk instal semua paket* 

12. Klik tombol **Install**, sehingga proses instalasi akan berjalan.

| Packages Tools                                                      |                  |                |                      |    |
|---------------------------------------------------------------------|------------------|----------------|----------------------|----|
| <b>SDK Path: C:\android</b>                                         |                  |                |                      |    |
| Packages                                                            |                  |                |                      |    |
| Name                                                                | API              | Rev.           | Status               | ۰  |
| <b>MEL Android 3.2 (API13)</b>                                      |                  |                |                      |    |
| Android 3.1 (API 12)                                                |                  |                |                      |    |
| <b>Ell Android 3.0 (API 11)</b>                                     |                  |                |                      |    |
| <b>Ell</b> Android 2.3.3 (API10)                                    |                  |                |                      | g. |
| <b>WI-B-SDK Platform</b>                                            | 10 <sub>10</sub> | $\overline{z}$ | - Not installed      |    |
| <b>WIZ: Samples for SDK</b>                                         | 10               | 1              | - Not installed      |    |
| V & Google APIs by Google Inc.                                      | 10               | $\overline{z}$ | - Not installed      |    |
| [9] EL Dual Screen APIs by KYOCERA Corporation                      | 10               | 1              | Mot installed        |    |
| <b>V</b> & Real3D by LGE                                            | 10               | ı              | Mot installed        |    |
| ADMIRAL by Motorola Mobility, Inc.                                  | 10               | 5              | Mot installed        |    |
| ATRIX2 by Motorola Mobility, Inc.                                   | $10^{12}$        | 1              | Not installed        |    |
| Big. Bionic by Motorola Mobility, Inc.                              | $10^{1}$         | $\overline{z}$ | <b>Not installed</b> |    |
| Droid4 by Motorola Mobility, Inc.                                   | 10               | 1              | - Not installed      |    |
| <b>EL DroidRAZR by Motorola Mobility, Inc.</b>                      | 10               | 3              | <b>Not installed</b> |    |
| V Updates/New V Installed CD bsolete Select New or Updates<br>Show: |                  |                | Install 6 packages   |    |
| Sort by: @ API level<br><b>C</b> Repository<br><b>Deselect All</b>  |                  |                | Delete packages      |    |

*Gambar 2.25 Proses download dan instalasi paket* 

13. Tunggu sampai proses download selesai. Jika Anda mendapatkan pesan error dan tidak dapat koneksi ke server maka bisa mencoba alternatif lain pada bagian Settings. Kemudian pilih pada opsi *Force https://...sources to be fetched using http://..*, lihat gambar berikut ini, lalu coba lakukan proses download lagi.

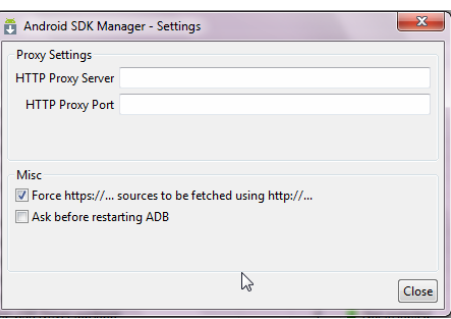

*Gambar 2.26 Opsi perubahan nama URL* 

14. Ketika proses instalasi telah selesai maka status dari paket tersebut akan berubah, dan menunjukkan telah terinstal.

| 齑<br>Name                               | API | Rev. | Status              |
|-----------------------------------------|-----|------|---------------------|
| <b>Android SDK Tools</b>                |     | 16   | linstalled          |
| Android SDK Platform-tools              |     | 10   | <b>D</b> Installed  |
| Android 4.0.3 (API 15)<br>V<br>D.       |     |      |                     |
| Android 4.0 (API 14)                    |     |      |                     |
| Android 3.2 (API 13)<br>巫<br>ь          |     |      |                     |
| Android 3.1 (API 12)                    |     |      |                     |
| Android 3.0 (API 11)                    |     |      |                     |
| Android 2.3.3 (API 10)                  |     |      |                     |
| <b>SDK Platform</b>                     | 10  | 2    | <b>Installed</b>    |
| <b>Samples for SDK</b>                  | 10  | 1    | <b>De</b> Installed |
| Google APIs by Google Inc.              | 10  | 2    | Installed           |
| DTS Add-On by KYOCERA Corporation       | 10  | 1    | <b>D</b> Installed  |
| Dual Screen APIs by KYOCERA Corporation | 10  | 1    | Not installed       |
| 卷, Real3D Add-On by LGE                 | 10  |      | <b>A</b> Installed  |

*Gambar 2.27 Status paket telah terinstal* 

15. Kemudian klik AVD Manager, sehingga akan tampil kotak dialog untuk membuat AVD. Setting sesuai dengan versi Android yang akan Anda gunakan.

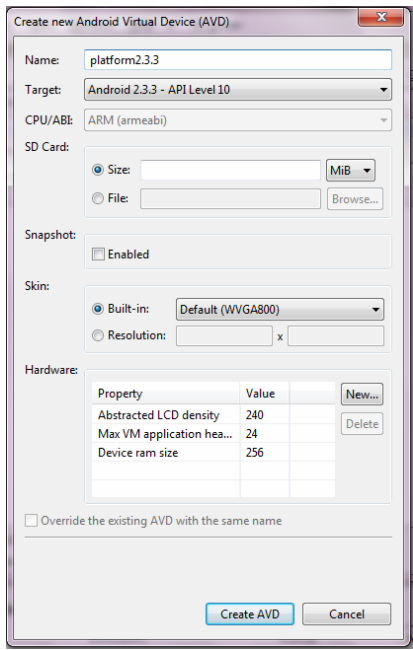

*Gambar 2.28 Membuat Android Virtual Device* 

16. Klik tombol **Create AVD** sehingga akan tampil hasil pembuatan AVD seperti berikut.

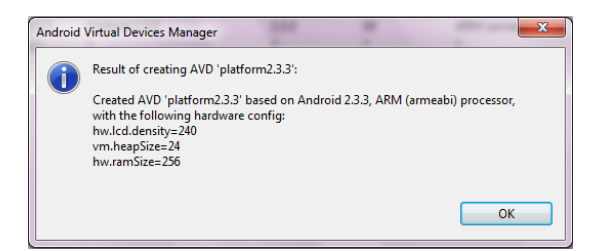

*Gambar 2.29 Pesan konfirmasi hasil pembuatan AVD* 

17. Dan pada jendela **Android Virtual Device Manager** akan tampil nama AVD berikut dengan target versi Android yang digunakan.

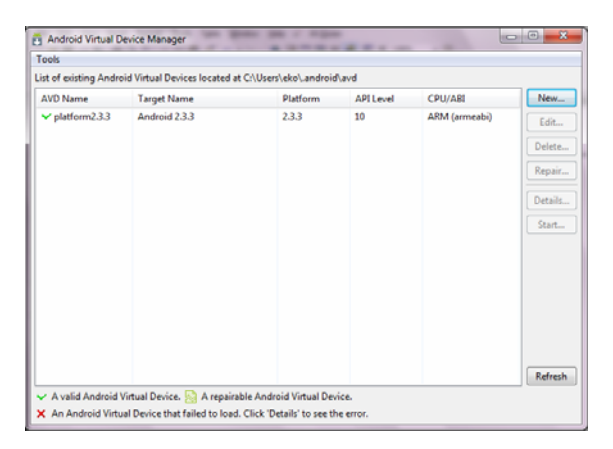

*Gambar 2.30 AVD baru telah terbentuk* 

- 18. Ketika Anda melihat Android SDK hasil ekstrakan, akan terlihat banyak folder di dalamnya. Penjelasan masing-masing folder tersebut sebagai berikut.
	- usb-drivers, folder yang berisi driver untuk perangkat Android. Jika Anda terkoneksi secara langsung pada perangkat ponsel Android maka akan memerlukan driver sehingga dapat melakukan proses devel secara langsung. Folder ini akan tampil ketika Anda telah dan selesai menginstal USB driver.
	- tools, folder ini berisi berbagai tool yang berguna ketika proses devel aplikasi, seperti tool untuk debugging, tool untuk tampilan aplikasi (*view-management*), tool untuk devel, dan sebagainya.
	- temp, folder ini berisi memory swap yang diperlukan untuk space ekstra ketika melakukan proses develop atau menjalankan aplikasi.
	- samples, folder ini berisi contoh aplikasi yang termasuk kode sumber di dalamnya.
	- platforms, folder ini berisi informasi platform target yang dipilih ketika devel aplikasi Android, seperti nama folder android-8 (artinya Android 2.2), android-4 (artinya Android 1.6), dan lain sebagainya.
- docs, folder ini berisi dokumentasi Android SDK.
- add-ons, folder ini berisi API tambahan yang dapat digunakan ketika proses pembuatan aplikasi.
- 19. Jika Anda akan menggunakan kode program lain seperti C atau C++, Anda bisa menggunakan Android NDK (*Native Development Kit*). Dan Android NDK ini akan melengkapi Android SDK yang telah di-download, dan tidak akan me-*replace* yang telah ada. Android NDK terbaru ini dapat Anda peroleh pada alamat http://developer.android.com/sdk/ndk/index.html.

#### **Download the Android NDK**

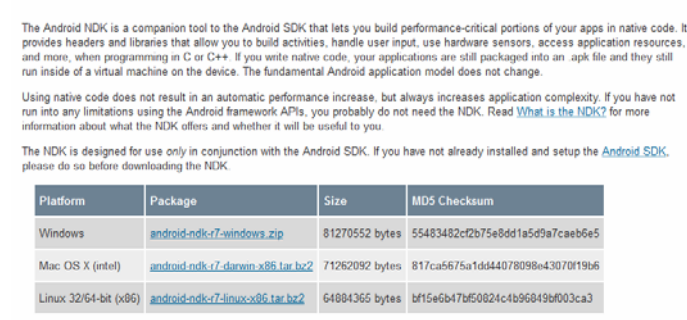

*Gambar 2.31 Halaman download Android NDK* 

### 2.1.2 Instalasi Eclipse

Kemudian kita perlu download dan melakukan instalasi tool editor yang digunakan, yaitu Eclipse. Untuk instalasi Eclipse, langkahlangkahnya sebagai berikut:

1. Download installer Eclipse pada alamat berikut http://www.eclipse.org/downloads/. Pilih versi yang terbaru dari daftar Eclipse yang disediakan, pilih pada Eclipse IDE for Java Developer. Anda juga dapat menggunakan Eclipse IDE for Java EE Developers. Sesuaikan dengan sistem operasi yang Anda gunakan, klik menu drop-down pada sistem operasi yang digunakan.

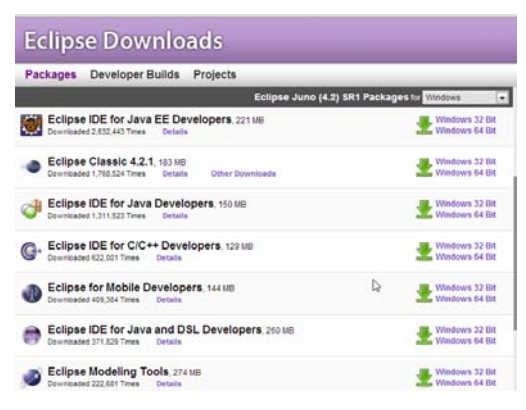

*Gambar 2.32 Halaman download Eclipse* 

2. Penulis menggunakan Eclipse IDE for Java Developers Indigo (versi yang terbaru), klik pada link download, tunggu sampai proses download selesai.

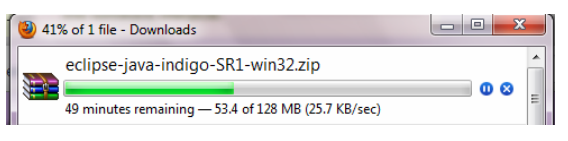

*Gambar 2.33 Proses download Eclipse* 

3. Eclipse merupakan tool editor yang berdiri sendiri, artinya Anda tinggal ekstrak file zip hasil download-an, kemudian klik 2x pada file executable eclipse.

|                                    | Computer > DATA (F:) > Eclipse > eclipse >                         |
|------------------------------------|--------------------------------------------------------------------|
| Organize -                         | Share with $\blacktriangledown$<br>Include in library<br>Burn<br>N |
| <b>Eavorites</b>                   | Name                                                               |
| Desktop                            | configuration                                                      |
| <b>Downloads</b>                   | dropins                                                            |
| <b>Recent Places</b>               | features                                                           |
|                                    | p2                                                                 |
| ÷                                  | plugins                                                            |
|                                    | readme                                                             |
|                                    | .eclipseproduct                                                    |
|                                    | artifacts                                                          |
| 1.14                               | eclipse                                                            |
|                                    | eclipse                                                            |
| <b>ALL 13</b>                      | <b>Edipsed</b>                                                     |
|                                    | $\overline{m}$ epl v10                                             |
|                                    | notice                                                             |
| <b><i><u>Andrew Common</u></i></b> |                                                                    |

*Gambar 2.34 Folder ekstraksi editor Eclipse* 

4. Anda bisa membuat file shortcut di desktop, dengan tinggal klik kanan pada file exe dan pilih Send to  $\rightarrow$  Desktop (create shortcut).

| Send to |   | Compressed (zipped) folder |
|---------|---|----------------------------|
| Cut     |   | Desktop (create shortcut)  |
| Copv    | E | <b>Documents</b>           |

*Gambar 2.35 Membuat shortcut pada desktop* 

5. Klik 2x pada file executable tersebut sehingga akan tampil *screen* tampilan Elipse Indigo, menunjukkan versi Eclipse yang akan Anda gunakan.

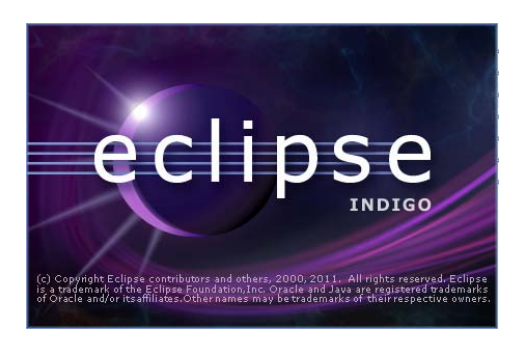

*Gambar 2.36 Eclipse Indigo* 

6. Kemudian akan tampil jendela Workspace launcher seperti berikut. Anda dapat men-setting alamat folder sebagai folder kerja untuk meletakkan file/folder devel aplikasi.

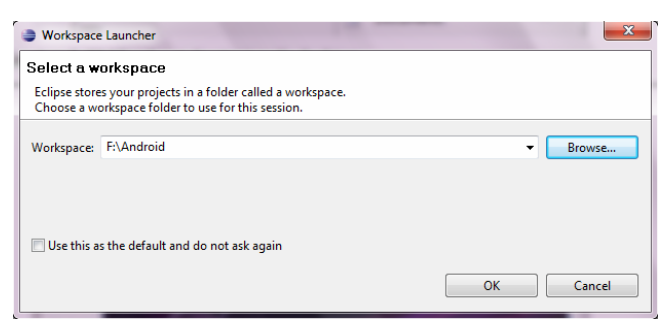

*Gambar 2.37 Memilih workspace* 

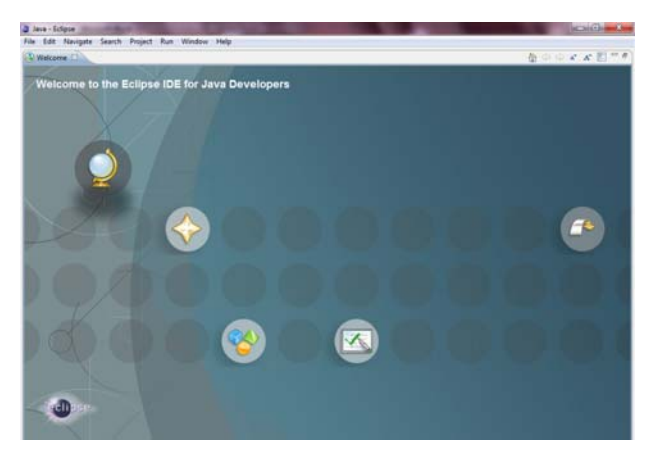

7. Sehingga akan muncul halaman welcome screen dari Eclipse.

*Gambar 2.38 Welcome screen Eclipse* 

- 8. Selanjutnya kita akan menggunakan ADT (Android Development Tools) untuk proses pembuatan aplikasi Android. ADT akan mempermudah Anda melakukan proses devel aplikasi Android, sehingga proses coding lebih cepat, tanpa harus memulai dari awal. Juga dapat digunakan untuk proses debug aplikasi, deploy aplikasi menjadi bentuk APK (*Android Package*).
- 9. Untuk mengintegrasikan ADT dalam Eclipse, caranya melalui menu Help  $\rightarrow$  Install New Software.

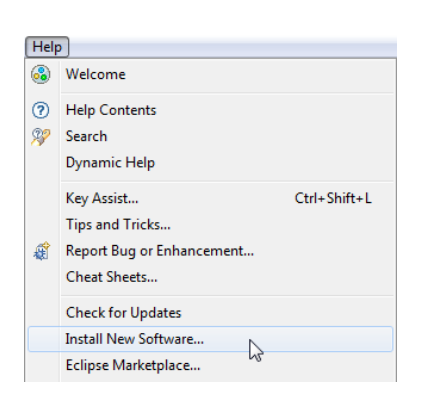

*Gambar 2.39 Opsi Install New Software* 

10. Sehingga akan tampil kotak dialog **Install** seperti berikut yang akan memandu Anda menginstal plug-in baru dalam Eclipse.

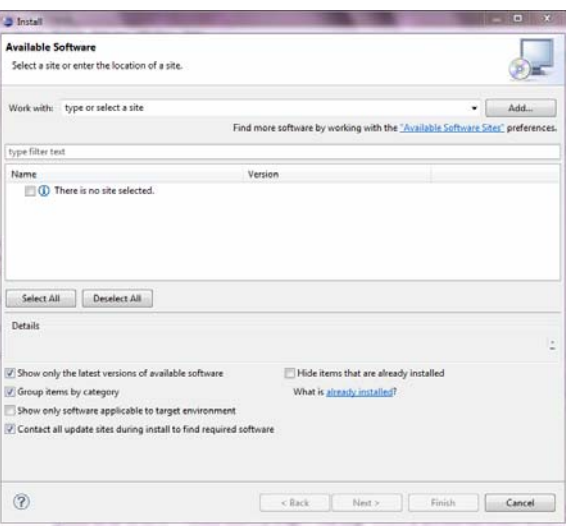

*Gambar 2.40 Kotak dialog Install untuk menambahkan software baru* 

11. Klik tombol **Add** pada bagian **Work with**, sehingga tampil kotak dialog **Add Repository**. Masukkan pada bagian Name dan Location seperti berikut. Misal, Name diisi dengan 'Android ADT' dan Location dengan https://dl-ssl.google.com/android/eclipse'.

|           | <b>Add Repository</b>                     | 23      |
|-----------|-------------------------------------------|---------|
| Name:     | <b>Android ADT</b>                        | Local   |
| Location: | http://dl-ssl.google.com/android/eclipse/ | Archive |
|           |                                           |         |
| ?         | い<br>OK                                   | Cancel  |
|           |                                           |         |

*Gambar 2.41 Menambah repository baru* 

12. Kemudian akan tampil pada jendela di bawahnya, plug-in baru yang akan ditambahkan. Centang pada bagian **Developer Tools** dan pastikan sub-menu di bawahnya juga ikut tercentang.

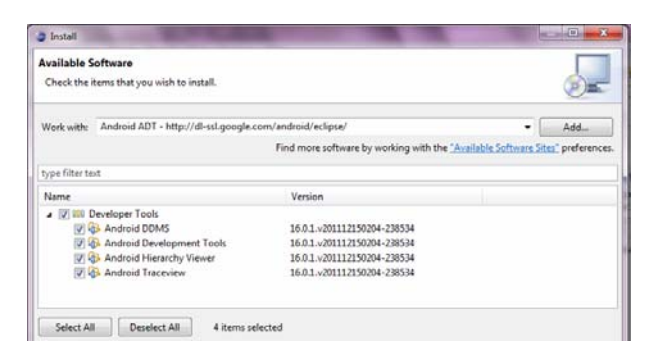

*Gambar 2.42 Plug-in yang akan ditambahkan* 

13. Klik tombol **Next**, maka proses pengecekan dan software lain yang diperlukan akan dijalankan. Tunggu sampai proses selesai.

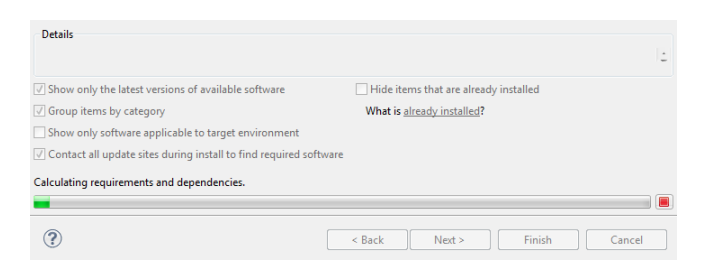

*Gambar 2.43 Proses instalasi plug-in tambahan baru* 

14. Kemudian akan tampil review plug-in yang akan diinstal.

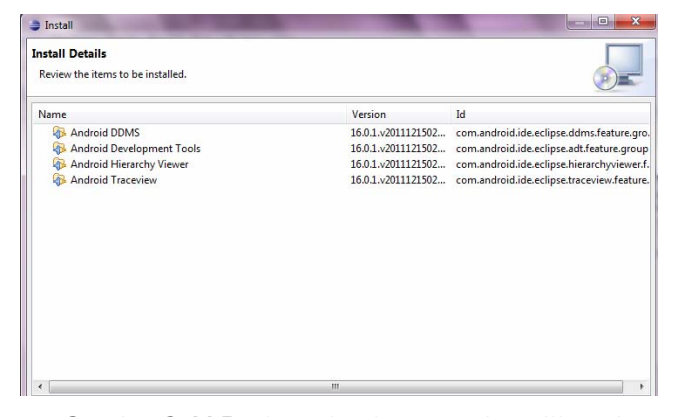

*Gambar 2.44 Review plug-in yang akan diinstal* 

15. Jika ada yang salah atau ada plug-in yang kurang, Anda bisa klik tombol **Back** untuk memilih ulang. Jika sudah benar, klik tombol **Next**, sehingga tampil kotak **Review Licenses** seperti berikut. Klik bagian '*I accept the terms of the license agreements'*.

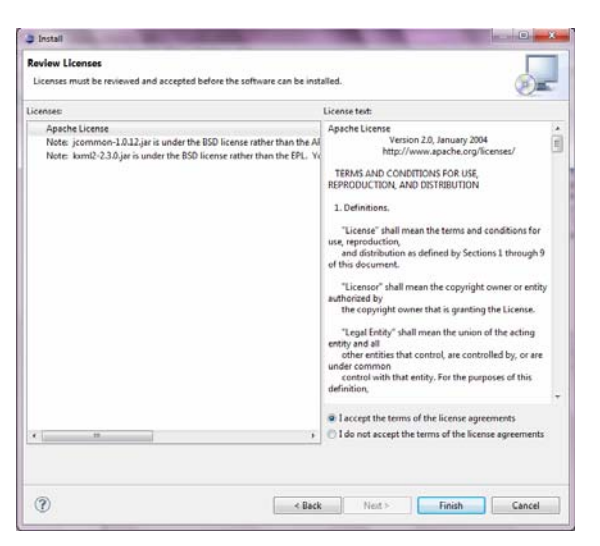

*Gambar 2.45 Kotak dialog Review Licenses* 

17. Klik tombol **Finish** sehingga proses download akan dijalankan.

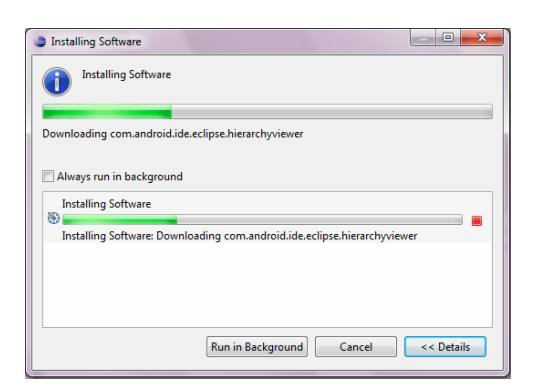

*Gambar 2.46 Proses download dan instalasi plug-in baru* 

18. Tunggu sampai proses selesai dan akan tampil kotak konfirmasi untuk me-restart **Eclipse** yang digunakan.

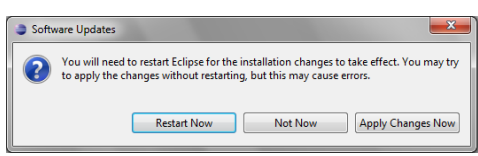

*Gambar 2.47 Pilihan untuk restart Eclipse* 

19. Kemudian kita perlu men-setting lokasi SDK yang akan digunakan. Pilih pada menu **Windows** Î **Preferences**, seperti berikut.

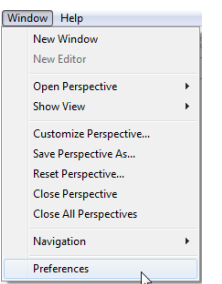

*Gambar 2.48 Opsi Preferences* 

20. Kemudian pilih pada bagian Android dan pilih lokasi SDK pada bagian **SDK Location**, klik tombol **Browse**.

| <b>Preferences</b>                                                                                                |                                                                    |                                                                                              |                                                                                        | $\Box$                                                      | $\overline{\mathbf{x}}$ |  |  |  |  |
|----------------------------------------------------------------------------------------------------|--------------------------------------------------------------------|----------------------------------------------------------------------------------------------|----------------------------------------------------------------------------------------|-------------------------------------------------------------|-------------------------|--|--|--|--|
| type filter text                                                                                                  | Android                                                            |                                                                                              |                                                                                        | $\Leftrightarrow$ $\rightarrow$ $\rightarrow$ $\rightarrow$ |                         |  |  |  |  |
| <b>General</b><br>Android                                                                                         |                                                                    | <b>Android Preferences</b><br>SDK Location: C:\android                                       |                                                                                        |                                                             |                         |  |  |  |  |
| $\triangleright$ Ant<br>$\triangleright$ Help<br><b>Install/Update</b>                                            |                                                                    | Browse<br>Note: The list of SDK Targets below is only reloaded once you hit 'Apply' or 'OK'. |                                                                                        |                                                             |                         |  |  |  |  |
| $\triangleright$ Java                                                                                             | <b>Target Name</b>                                                 |                                                                                              | Vendor                                                                                 | <b>Platform</b>                                             | API                     |  |  |  |  |
| Run/Debug<br>$\triangleright$ Tasks<br>Team<br>N<br><b>Usage Data Collector</b><br>Validation<br>$\mathsf{N}$ XMI | Android 2.3.3<br><b>Google APIs</b><br>DTS Add-On<br>Real3D Add-On |                                                                                              | <b>Android Open Source Project</b><br>Google Inc.<br><b>KYOCERA Corporation</b><br>LGE | 2.3.3<br>2.3.3<br>2.3.3<br>2.3.3                            | 10<br>10<br>10<br>10    |  |  |  |  |
|                                                                                                    | Android + Google APIs                                              |                                                                                              | <b>Restore Defaults</b>                                                                |                                                             | Apply                   |  |  |  |  |
| ?                                                                                                    |                                                                    |                                                                                              | OK                                                                                     |                                                             | Cancel                  |  |  |  |  |

*Gambar 2.49 Memilih lokasi SDK yang digunakan* 

21. Cek SDK yang digunakan, apakah telah benar versi yang digunakan.

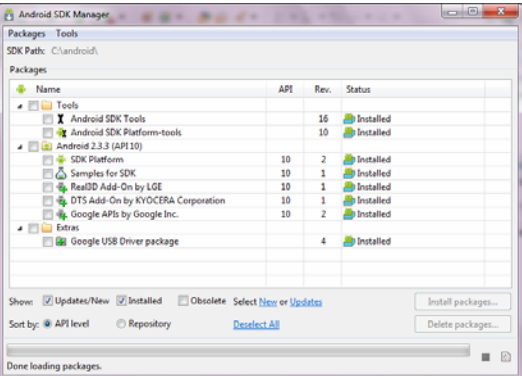

*Gambar 2.50 Kotak dialog Android SDK Manager* 

- 22. Ok, sampai proses ini Anda sudah melakukan setting semua tool yang diperlukan untuk proses pembuatan aplikasi Android.
- 23. SDK menyediakan emulator kecil yang digunakan untuk melakukan testing atau uji coba aplikasi. Namun tidak semua aplikasi dapat ditesting dengan emulator, ada beberapa aplikasi seperti aplikasi accelerometer (untuk mengukur kecepatan), tentu Anda membutuhkan sebuah alat tambahan atau ponsel Android yang terhubung ke komputer. Kita perlu menginstal USB driver, sehingga ketika memerlukan peralatan tambahan tetap dapat menggunakannya. Jika Anda menggunakan sistem operasi Mac atau Linux, langsung dapat menggunakan tanpa memerlukan driver.

| □ 噫. Google APIs by Google Inc.  | 10 | <b>Installed</b> |
|----------------------------------|----|------------------|
| <b>Extras</b>                    |    |                  |
| <b>Google USB Driver package</b> |    | Installed        |
|                                  |    |                  |

*Gambar 2.51 Instalasi USB Driver* 

24. Contoh penggunaan API dalam pengembangan aplikasi berbasis Android, dapat Anda lihat pada halaman: http://developer.android.com/resources/samples/ApiDemos/ind ex.html.

#### **ApiDemos - API Demos**

#### $\leftarrow$  Back

The API Demos application includes a variety of small applications that illustrate the use of various Android APIs. It includes samples of:

| • Notifications                                                  |
|------------------------------------------------------------------|
| • Alarms                                                         |
| • Progress Dialogs                                               |
| • Intents                                                        |
| • Menus                                                          |
| • Search                                                         |
| • Persistent application state                                   |
| • Preferences                                                    |
| • Background Services                                            |
| • App Widgets                                                    |
| • Voice Recognition                                              |
| . And many many more                                             |
| Update: The following are some of the new demos for Android 4.0: |
| • Switch Preference                                              |
| • Settings Action Provider                                       |

*Gambar 2.52 Halaman contoh penggunaan API* 

- 25. Beberapa aplikasi yang menggunakan API ini, antara lain:
	- Notification
	- Alarm
	- Intents
	- Menus
	- **Search**
	- Preferences

# 2.2 Membuat Aplikasi Sederhana Pertama Kali

Selanjutnya, kita akan belajar membuat aplikasi sederhana Android, langkah-langkahnya sebagai berikut:

1. Buka editor Eclipse, setelah memilih lokasi workspace akan tampil seperti berikut.

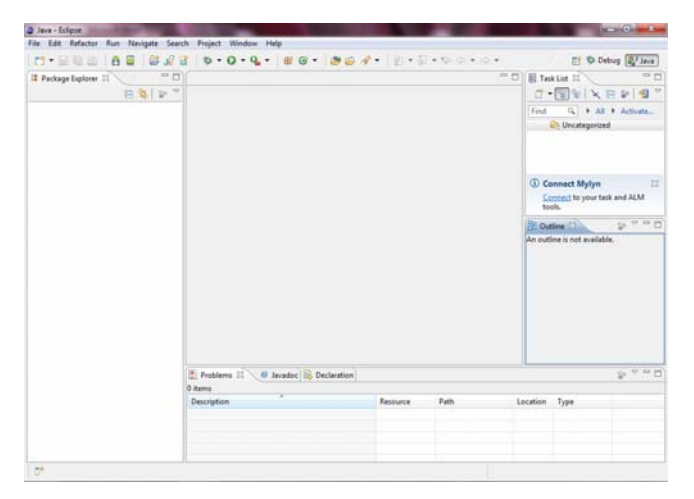

*Gambar 2.53 Tampilan Eclipse* 

2. Kemudian buat proyek baru dengan cara pilih menu File  $\rightarrow$  New  $\rightarrow$  Project.

| e. | Java - Eclipse |  |  |  |  |  |  |                                                            |  |
|----|----------------|--|--|--|--|--|--|------------------------------------------------------------|--|
|    |                |  |  |  |  |  |  | File Edit Refactor Run Navigate Search Project Window Help |  |
|    | <b>New</b>     |  |  |  |  |  |  | Alt+Shift+N > 28 Java Project                              |  |
|    | Open File      |  |  |  |  |  |  | Project                                                    |  |
|    |                |  |  |  |  |  |  |                                                            |  |

*Gambar 2.54 Membuat proyek baru* 

3. Akan tampil kotak dialog New Project. Pilih folder Android, lalu perlebar pada folder tersebut dan klik Android Project.

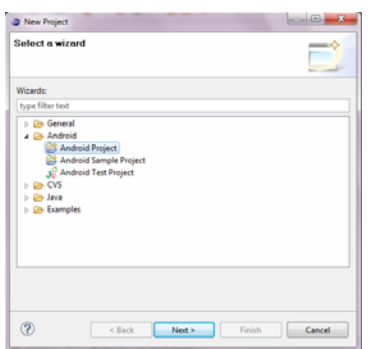

*Gambar 2.55 Membuat Android Project* 

4. Klik tombol **Next**, kemudian masukkan nama project baru yang akan dibuat.

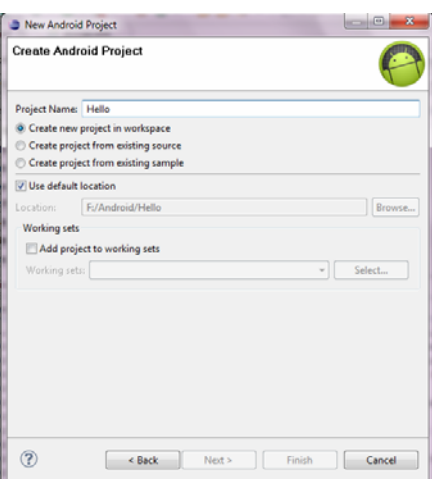

*Gambar 2.56 Memasukkan nama project* 

5. Klik tombol **Next**, dan pilih target SDK yang akan digunakan. Ketika Anda sudah men-setting, seperti yang telah kita lakukan sebelumnya, secara otomatis SDK target sudah ditentukan.

| $\Box$<br>×<br>New Android Project                                                          |                                                                                 |                            |                      |  |  |  |  |  |  |  |
|---------------------------------------------------------------------------------------------|---------------------------------------------------------------------------------|----------------------------|----------------------|--|--|--|--|--|--|--|
| <b>Select Build Target</b><br>Choose an SDK to target                                       |                                                                                 |                            |                      |  |  |  |  |  |  |  |
| <b>Build Target</b>                                                                         |                                                                                 |                            |                      |  |  |  |  |  |  |  |
| <b>Target Name</b>                                                                          | Vendor                                                                          | Platform                   | API                  |  |  |  |  |  |  |  |
| Android 2.3.3<br>$\overline{\mathbf{v}}$<br>Google APIs<br>œ<br>DTS Add-On<br>Real3D Add-On | Android Open Source Project<br>Google Inc.<br><b>KYOCERA Corporation</b><br>LGE | 2.3.3<br>233<br>233<br>233 | 10<br>10<br>10<br>10 |  |  |  |  |  |  |  |
|                                                                                             | < Back<br>Next.                                                                 | Finish                     | Cancel               |  |  |  |  |  |  |  |

*Gambar 2.57 Memilih SDK target* 

6. Klik tombol **Next**, sehingga tampil kotak dialog Application Info seperti berikut. Masukkan nama package yang akan digunakan.

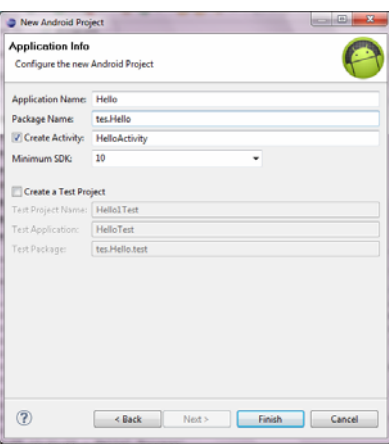

*Gambar 2.58 Memasukkan nama package* 

7. Setelah selesai, klik tombol **Finish**, sehingga akan tampil bagian **Package Explorer**.

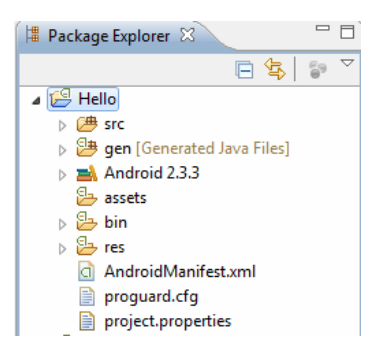

*Gambar 2.59 Struktur aplikasi yang dibuat* 

- 8. Untuk menjalankan aplikasi tersebut, caranya bisa menggunakan menu **Run** Î **Run** atau dengan kombinasi tombol **Ctrl+F11** pada keyboard.
- 9. Atau bisa juga menggunakan menu Run  $\rightarrow$  Run As  $\rightarrow$  Android **Application**, seperti terlihat pada gambar berikut ini.

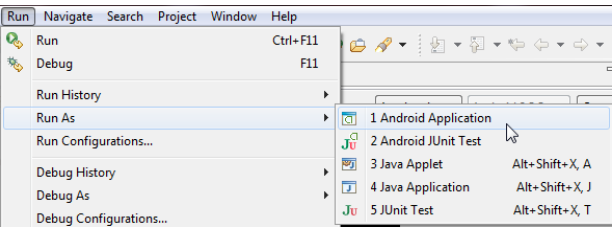

*Gambar 2.60 Menjalankan proyek yang dibuat* 

10. Akan tampil emulator AVD yang sudah kita setting sebelumnya. Pada bagian kiri atas dari layar emulator terdapat tulisan yang menunjukkan nomor port dan nama AVD yang telah kita buat. Seperti terlihat pada gambar di bawah ini, **5554:platform2.3.3** (nomor port:nama paltform).

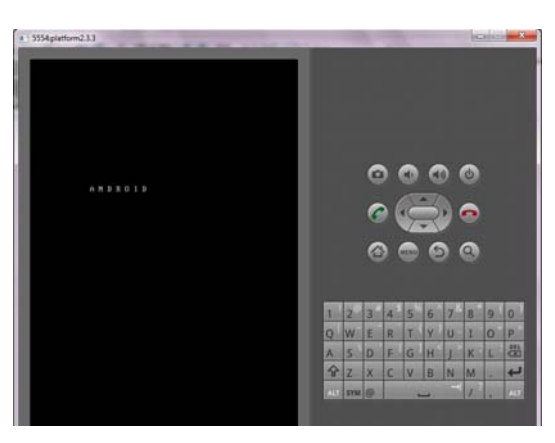

*Gambar 2.61 Emulator Android* 

11. Ketika pertama kali Anda menjalankan emulator ini, bisa jadi memerlukan waktu yang lama atau proses booting yang lama, karena sebenarnya Anda menjalankan sistem virtual Linux dalam Windows sehingga memerlukan proses inisialisasi dan *booting-up* yang cukup lama.

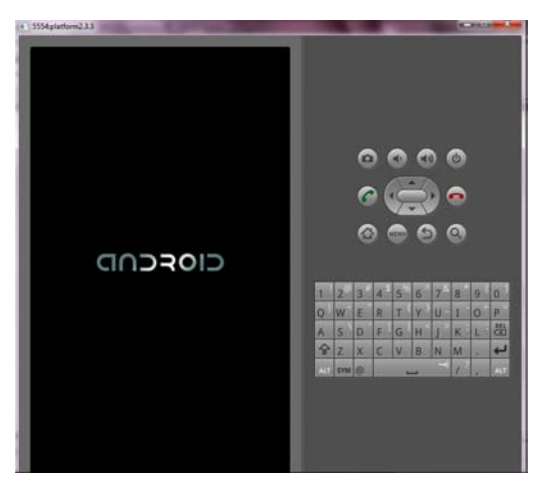

*Gambar 2.62 Proses loading emulator Android* 

12. Tunggu proses loading emulator sampai selesai, sehingga akan tampil tulisan Hello World seperti berikut ini.

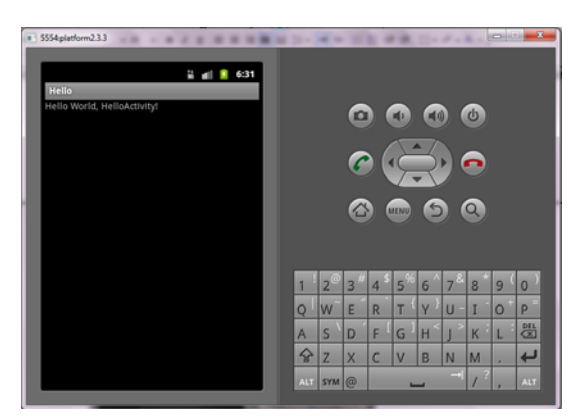

*Gambar 2.63 Hasil tampilan HelloWorld pada emulator* 

13. Ketika Anda mencoba menjalankan aplikasi melalui emulator, kadang tampil pesan error seperti berikut ini. Misal: "*Failed to install Hello.apk on device 'emulator-5554': device not found*".

|                                    |  | [2012-02-05 09159113 - Hello] Launching a new emulator with Virtual Device 'platform2.3.3'            |
|------------------------------------|--|----------------------------------------------------------------------------------------------------|
|                                    |  | [2012-02-05 09:59:23 - Emulator] emulator: warning: opening audio input failed                        |
| $[2012-02-05 09:59:23 - Emulator]$ |  |                                                                                                    |
|                                    |  | [2012-02-05 09:59:26 - Emulator] emulator: WARNING: Unable to create sensors port: Unknown error      |
|                                    |  | [2012-02-05 09:59:27 - Hello] New emulator found: emulator-5554                                       |
|                                    |  | (2012-02-05 09:59:27 - Hello) Waiting for HOME ('android.process.acore') to be launched               |
|                                    |  | (2012-02-05 10:06:13 - Hello) HOME is up on device 'emulator-5554'                                    |
|                                    |  | [2012-02-05 10:06:13 - Hello] Uploading Hello.apk onto device 'emulator-5554'                         |
|                                    |  | [2012-02-05 10:06:13 - Hello] Installing Hello.apk                                                    |
|                                    |  | [2012-02-05 10:08:50 - Hello] Success!                                                                |
|                                    |  | [2012-02-05 10:08:50 - Hello] Failed to install Hello apk on device 'emulator-5554': device not found |
|                                    |  | [2012-02-05 10:08:50 - Hello] com.android.ddmlib.InstallException: device not found                   |
|                                    |  | [2012-02-05 10:08:52 - Hello] Launch canceled!                                                        |
|                                    |  |                                                                                                    |

*Gambar 2.64 Pesan error ketika menjalankan aplikasi* di emulator

14. Ketika mendapatkan pesan error tersebut, kemungkinan karena setting path pada komputer belum benar. Dan Anda perlu setting environment variables pada sistem.

Berikut ini cara mengatur setting path pada komputer sehingga Anda dapat menjalankan aplikasi dari alamat folder mana saja.

1. Pertama, buka jendela **Control Panel** dan pilih **System and Security**, seperti gambar berikut ini.

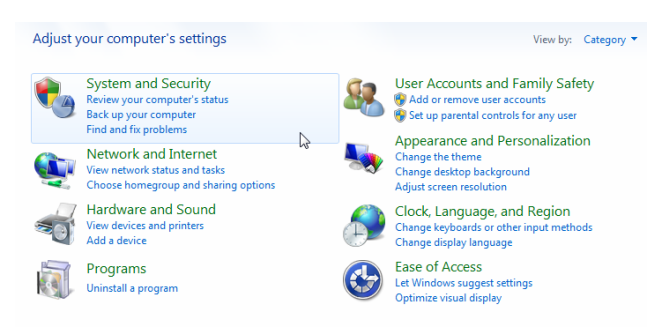

*Gambar 2.65 Pilihan System and Security* 

2. Sehingga tampil pada **System and Security**, dan pilih **System**.

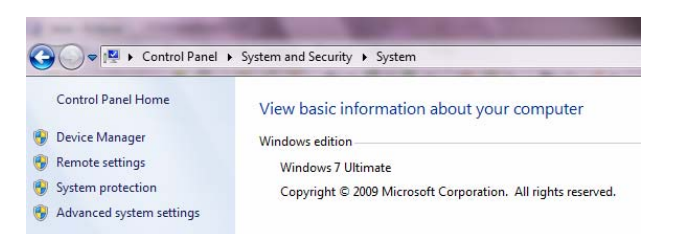

*Gambar 2.66 Tampilan System* 

3. Klik pada link menu **Advanced system settings**, sehingga akan terbuka kotak dialog **System Properties** seperti berikut ini.

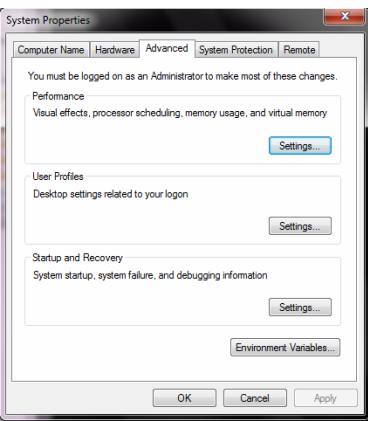

*Gambar 2.67 Kotak dialog System Properties* 

4. Selanjutnya, klik tombol **Environment Variables** sehingga tampil kotak dialog **Environment Variables** seperti berikut ini.

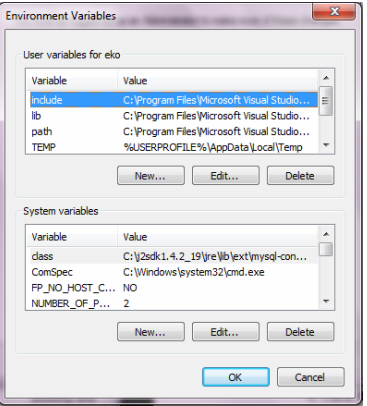

*Gambar 2.68 Kotak dialog Environment Variables* 

5. Klik tombol **New**, sehingga tampil kotak **New User Variable**. Masukkan pada variable name 'ANDROID' dan pada variable value, alamat folder tools dari SDK Android (sesuaikan dengan alamat yang ada pada komputer Anda).

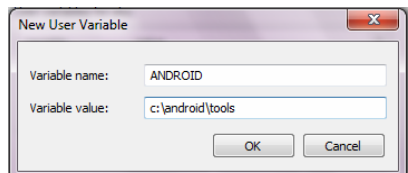

*Gambar 2.69 Kotak dialog New User Variable* 

6. Pada kotak jendela di bawahnya, pilih bagian kotak di bawahnya edit pada variable PATH, lalu klik tombol **Edit** sehingga tampil kotak dialog **Edit System Variable**. Masukkan nama %ANDROID% pada bagian variable value.

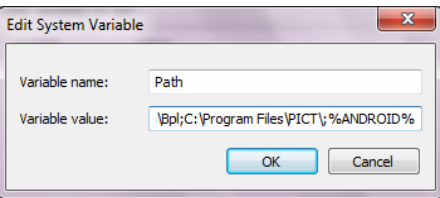

*Gambar 2.70 Mengedit System Variable* 

- 7. Klik tombol **OK**, untuk menerapkan perubahan dan jalankan kembali aplikasi sehingga didapatkan tampilan seperti di atas.
- 8. Ketika Anda melihat proses yang terjadi pada bagian console di **Eclipse** akan terlihat proses berjalan lancar, tanpa ada error.

| Problems @ Javadoc <b>B</b> Declaration <b>E</b> Console $\otimes$ |                                                                                                    | ■■ ■ ■ ■ ■ ■ ■ ■ ■ |
|--------------------------------------------------------------------|----------------------------------------------------------------------------------------------------|--------------------|
| Android                                                            |                                                                                                    |                    |
| $[2012-02-06 06:22:01 - Hello]$                                    |                                                                                                    |                    |
| [2012-02-06 06:22:01 - Hello] Android Launch!                      |                                                                                                    |                    |
| [2012-02-06 06:22:01 - Hello] adb is running normally.             |                                                                                                    |                    |
|                                                                    | [2012-02-06 06:22:01 - Hello] Performing coba.Hello.HelloActivity activity launch                               |                    |
|                                                                    | [2012-02-06 06:22:01 - Hello] Automatic Target Mode: using existing emulator 'emulator-5554' running compatible |                    |
|                                                                    | [2012-02-06 06:22:01 - Hello] Uploading Hello.apk onto device 'emulator-5554'                                   |                    |
| [2012-02-06 06:22:01 - Hello] Installing Hello.apk                 |                                                                                                    |                    |
| [2012-02-06 06:22:05 - Hellol Success!                             |                                                                                                    |                    |
|                                                                    | [2012-02-06 06:22:05 - Hello] Starting activity coba.Hello.HelloActivity on device emulator-5554                | ≕                  |
|                                                                    | [2012-02-06 06:22:07 - Hello] ActivityManager: Starting: Intent { act=android.intent.action.MAIN cat=[android.  |                    |
|                                                                    |                                                                                                    |                    |
| $\epsilon$                                                         | ш                                                                                                    |                    |

*Gambar 2.71 Melihat proses yang terjadi di console* 

### 2.3 Struktur Proyek Android

Ketika Anda membuat aplikasi contoh android seperti di atas maka akan terlihat struktur proyek seperti berikut ini.

> $\overline{B}$  Hello → → → → →<br>→ → → src<br>→ → → gen [Generated Java Files]  $\triangleright$   $\blacksquare$  Android 2.3.3  $\frac{2}{5}$  assets  $\overline{5}$   $\overline{5}$  res AndroidManifest.xml proguard.cfg<br>
> project.properties

*Gambar 2.72 Struktur proyek Android* 

Terdapat banyak folder seperti di atas, Anda perlu meluangkan waktu sebentar untuk mengenal dan mengetahui fungsi dan isi masing-masing folder, karena hal tersebut sangat penting. Semua aplikasi yang akan Anda buat nantinya, akan berhubungan dengan susunan folder-folder tersebut. Beberapa folder tersebut, antara lain:

- src
- gen
- android version (menunjukkan versi android yang dipakai)
- assets
- bin
- res

Penjelasan masing-masing folder tersebut sebagai berikut.

1. src

 Folder yang berisi mainactivity.java ketika dibangun pertama kali, berada dalam package (sesuai dengan yang kita buat).

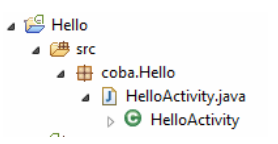

*Gambar 2.73 Isi folder src* 

Selanjutnya, Anda bisa menggunakan lebih dari satu paket.

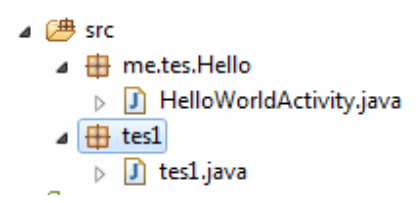

*Gambar 2.74 Penggunaan 2 paket pada folder src* 

2. gen

 Folder yang di-*generate* secara otomatis oleh ADT, yang berisi ID untuk mengakses resource aplikasi yang ada pada folder res/. Secara default, sebaiknya tidak Anda ubah isi file Java yang ada dalam folder ini.

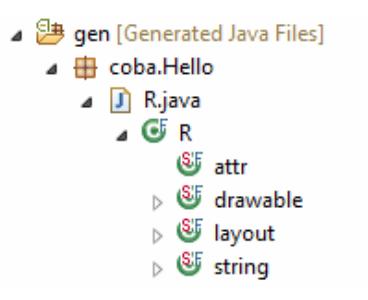

*Gambar 2.75 Isi folder gen* 

3. android version

 Folder ini menunjukkan versi Android yang digunakan dan termasuk file android.jar pada versi Android yang dipakai.

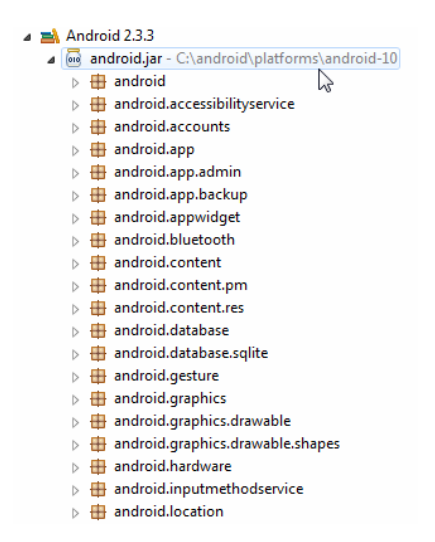

*Gambar 2.76 Versi Android yang digunakan* 

4. assets

 Folder ini secara default isinya kosong. Anda dapat meletakkan file aset raw (*raw files*) yang dapat mendukung jalannya aplikasi. Beberapa file tersebut dapat berupa bentuk audio, teks, video atau ketika berhubungan dengan database maka file-file seperti SQLite dapat kita letakkan dalam folder ini.

5. res

 Folder ini dapat berisi beragam file, seperti file string, layout, tampilan, audio, gambar. Pada folder res/ ini terbagi menjadi sub-folder yang sudah terstruktur dan disesuaikan dengan kebutuhan ketika proses coding, untuk membangun sebuah aplikasi.

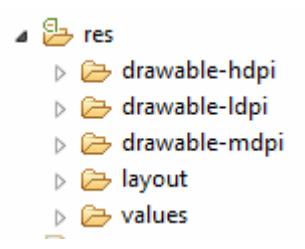

*Gambar 2.77 Struktur folder res*/

Seperti pada gambar di atas, subfolder tersebut sebagai berikut:

- drawable-hdpi: digunakan untuk penyimpanan gambar yang terkompilasi untuk layar dengan resolusi tinggi.
- drawable-ldpi: digunakan untuk penyimpanan gambar yang terkompilasi untuk layar dengan resolusi rendah.
- drawable-mdpi: digunakan untuk penyimpanan gambar yang terkompilasi untuk layar dengan resolusi sedang.
- layout: berisi file-file xml yang mendefinisikan tampilan antarmuka/*interface* dari aplikasi yang kita buat.
- values: berisi file xml yang berisi nilai-nilai yang digunakan dalam aplikasi. Ada beberapa nama file standar yang dapat digunakan sebagai acuan untuk menyimpan nilai, yaitu:
	- strings.xml: merupakan file xml yang dapat digunakan untuk menyimpan nilai strings. Dan dapat kita akses melalui class R.strings.
	- styles.xml: merupakan file xml yang merepresentasikan *style* atau ketika dalam bahasa pemrograman web, seperti file css (*cascading style sheet*) yang mengatur style tampilan aplikasi.
	- arrays.xml: merupakan file xml yang digunakan untuk deklarasi sebuah array.
	- colors.xml: merupakan file xml yang digunakan untuk mendeklarasikan nilai color. Dan dapat diakses melalui class R.colors.
	- dimens.xml: merupakan file yang digunakan untuk mendefinisikan nilai dimens/dimensi. Misal seperti nilai 10px sama dengan 10 pixel. Dan dapat diakses melalui class R.dimens.

Selain folder-folder di atas, juga terdapat file AndroidManifest dan Project Properties. File AndroidManifest.xml, merupakan file yang penting, berisi segala informasi penting yang dibutuhkan oleh aplikasi untuk dapat bekerja, antara lain:

- Nama package Java dari aplikasi tersebut.
- Daftar komponen dari aplikasi.
- Permission yang dibutuhkan oleh aplikasi untuk mengakses API atau berkomunikasi dengan aplikasi lainnya.
- Minimum level Android API yang dibutuhkan untuk aplikasi.
- Daftar libraries yang dibutuhkan aplikasi.
- Manifest, yang berisi version code (merupakan versi code yang kita gunakan untuk membedakan versi aplikasi yang terbaru dengan yang lama, hal ini cukup penting karena memberi tahu user apakah ada update terbaru dari aplikasi kita atau tidak), juga version name (merupakan versi rilis aplikasi kita).

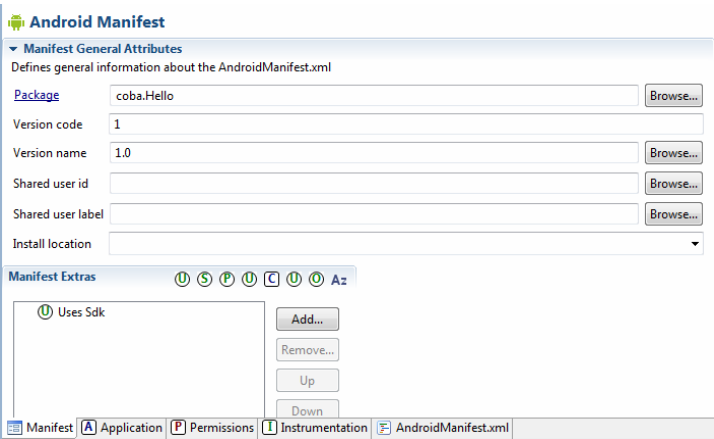

*Gambar 2.78 Isi dari Androidmanifest.xml* 

Sedangkan file Project Properties, menunjukkan target platform yang akan digunakan dalam aplikasi (Android bersi berapa). Merupakan file setting pada aplikasi kita sehingga aplikasi tidak akan kebingungan target platform yang akan dituju. Hendaknya file ini tidak Anda hapus dari aplikasi.

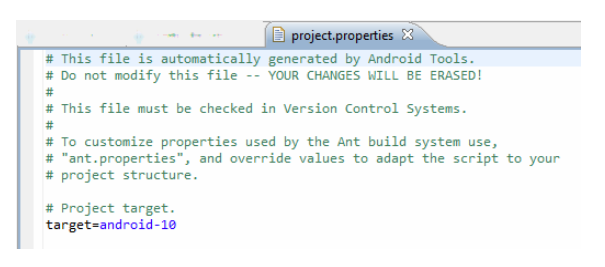

*Gambar 2.79 Isi file Project Properties* 

## 2.4 Bekerja dengan Widget

Berikut ini langkah-langkah pembuatan aplikasi tingkat lanjut, menggunakan widget:

1. Buat proyek baru dengan menu **File > Project**.

| Java - Eclipse |  |  |            |                                                                   |  |
|----------------|--|--|------------|-------------------------------------------------------------------|--|
|                |  |  |            | File Edit Refactor Run Source Navigate Search Project Window Help |  |
| New            |  |  |            | Alt+Shift+N > 22 Java Project                                     |  |
| Open File      |  |  |            | Project                                                           |  |
| Close          |  |  | $Ctrl + W$ | Package                                                           |  |

*Gambar 2.80 Menu membuat proyek baru* 

2. Sehingga akan tampil kotak dialog **New Project**, seperti gambar berikut ini. Pilih bagian Android Project.

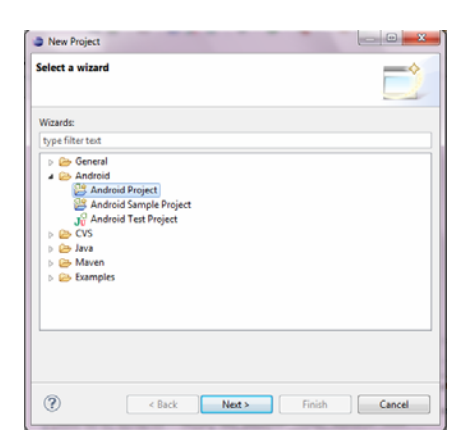

*Gambar 2.81 Memilih Android Project* 

3. Klik tombol **Next**, kemudian masukkan nama Project pada kotak dialog **New Android Project**. Lokasi workspace dapat Anda ganti dengan menghilangkan tanda centang pada *Use default location* dan tekan tombol **Browse**.

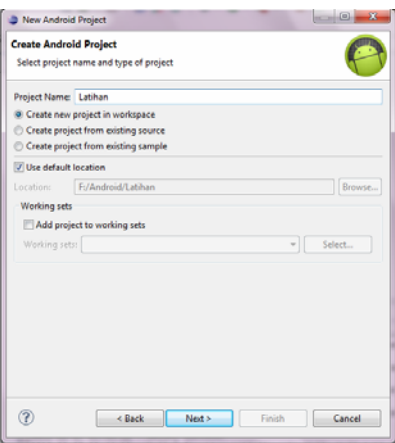

*Gambar 2.82 Memasukkan nama proyek* 

4. Klik tombol **Next**, dan pastikan Anda memilih platform target yang sesuai, seperti berikut.

| <b>Select Build Target</b><br>Choose an SDK to target                   |                                                                                 |                                |                      |
|-------------------------------------------------------------------------|---------------------------------------------------------------------------------|--------------------------------|----------------------|
| <b>Build Target</b>                                                     |                                                                                 |                                |                      |
| <b>Target Name</b>                                                      | Vendor                                                                          | Platform                       | API                  |
| Android 2.3.3<br>ю<br><b>Google APIs</b><br>DTS Add-On<br>Real3D Add-On | Android Open Source Project<br>Google Inc.<br><b>KYOCERA</b> Corporation<br>LGE | 2.3.3<br>2.3.3<br>2.3.3<br>233 | 10<br>10<br>10<br>10 |
|                                                                         | Next ><br>< Back                                                                | Finish                         | Cancel               |

*Gambar 2.83 Memilih target platform* 

5. Klik tombol **Next**, sehingga akan tampil kotak **Application Info**. Masukkan nama paket pada bagian *Package Name*. Centang pada bagian **Create Activity**, seperti pada gambar berikut ini.

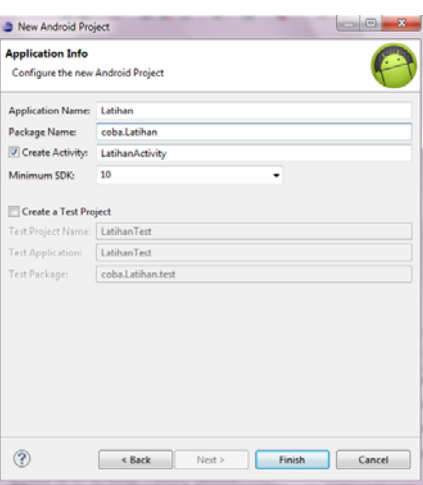

*Gambar 2.84 Kotak Application Info* 

6. Klik tombol **Finish** untuk mengakhiri dan membuat folder aplikasi. Buka file main.xml yang ada pada folder res/layout.

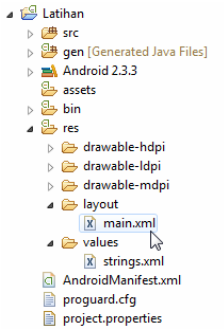

*Gambar 2.85 Struktur folder proyek yang dibuat* 

7. Pada jendela bagian kanan akan tampil layout beserta daftar komponen yang dapat digunakan untuk membangun sebuah aplikasi Android.

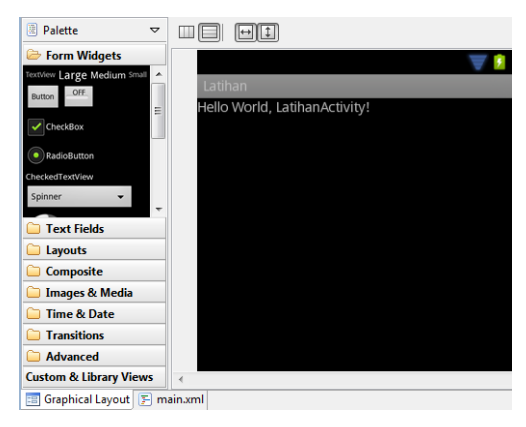

*Gambar 2.86 Layout aplikasi* 

8. Anda bisa *drag-and-drop* komponen/widget pada bagian palette ke jendela layout. Misal, widget button, kemudian buka pada file main.xml, dan ubah nilai yang ada pada text sesuai dengan keinginan.

<Button

```
 android:id="@+id/button1"
 android:layout_width="wrap_content"
 android:layout_height="wrap_content"
        android:text="Tombol" />
```
9. Jalankan aplikasi sehingga akan terlihat seperti berikut.

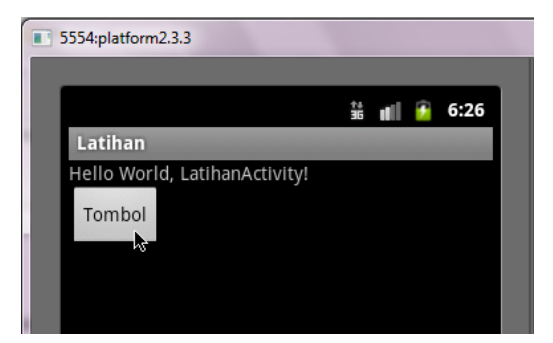

*Gambar 2.87 Penggunaan widget Button* 

10. Untuk penggunaan widget lainnya, juga hampir sama, tinggal *drag-and-drop* widget ke jendela layout. Lalu atur properties-nya dari file main.xml.

### 2.5 Membuat Form

Selanjutnya kita akan membuat sebuah form, seperti berikut ini.

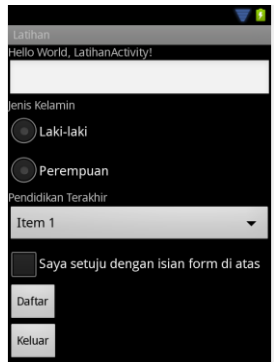

*Gambar 2.88 Tampilan Form* 

Kemudian memberikan respons pada masing-masing widget sehingga dapat diakses dengan berbagai activity. Langkahlangkahnya sebagai berikut.

- 1. Buat proyek baru, dengan langkah-langkah seperti sudah dijelaskan sebelumnya.
- 2. Pada jendela Graphical Layout, *drag-and-drop* beberapa widget yang diperlukan, antara lain text view, edit text, radio button, checkbox, button.
- 3. Sebelumnya, Anda perlu menambahkan data pada file strings.xml. Akses file tersebut pada folder res/value/strings.xml. Sehingga kode programnya menjadi seperti berikut ini.

```
<?xml version="1.0" encoding="utf-8"?> 
<resources> 
     <string name="hello">Hello World, 
LatihanActivity!</string> 
     <string name="app_name">Latihan</string> 
      <string name="submit_label">Daftar</string> 
      <string name="exit_label">Keluar</string> 
      <string name="edit_text">Masukkan nama Anda</string> 
     <string name="agree_label">Saya setuju</string>
 <string name="pa_label">Laki-laki</string> 
 <string name="pi_label">Perempuan</string> 
      <string name="jenis_kelamin">Jenis Kelamin</string>
```

```
 <string name="pendidikan_terakhir">Pendidikan
Terakhir</string>
```
</resources>

4. Selain menambahkan langsung kode program pada bagian tab strings.xml, bisa juga menggunakan tab **Resources**. Klik tombol **Add** dan pilih **String**.

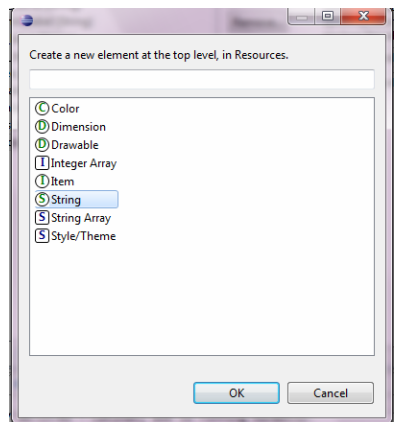

*Gambar 2.89 Menambahkan variabel String* 

5. Kemudian masukkan attributes yang digunakan pada komponen tersebut, pada bagian **Name** dan **Value**, seperti berikut ini.

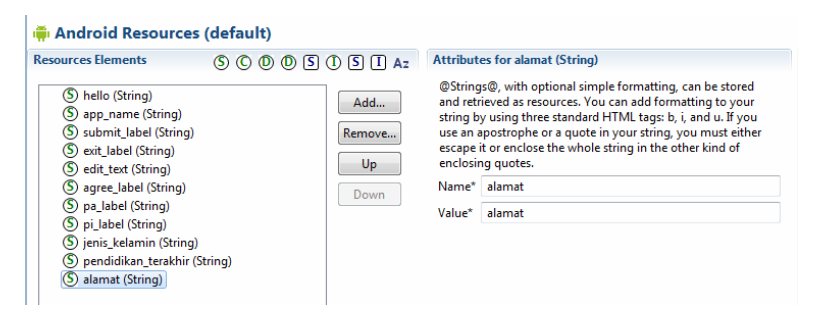

*Gambar 2.90 Menambahkan attribute pada string alamat* 

6. Buat file colors.xml pada folder res/value, caranya dengan klik kanan.

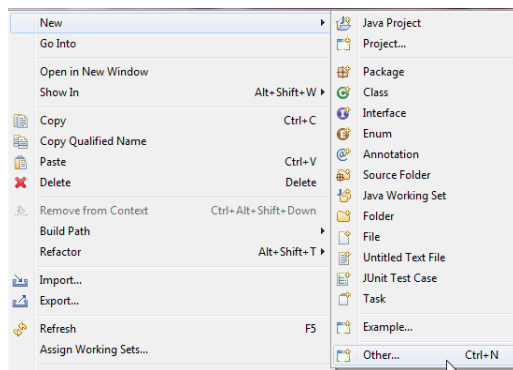

*Gambar 2.91 Opsi Other untuk membuat file xml baru* 

7. Pada kotak dialog **New**, pilih pada folder Android dan pilih **Android XML File**, untuk membuat file XML baru.

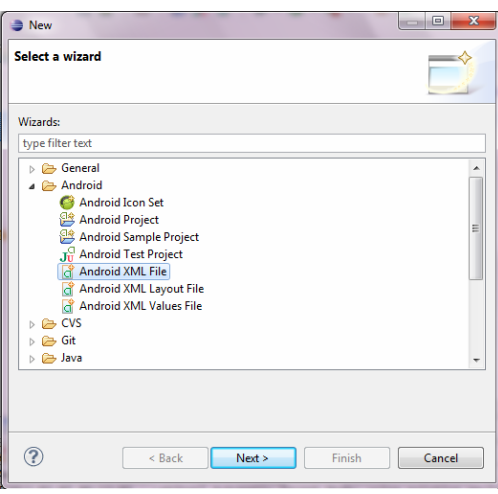

*Gambar 2.92 Pilihan Android XML File* 

8. Akan tampil kotak dialog New Android XML File seperti berikut ini. Tentukan di Project mana Anda akan membuat file XML baru tersebut, kemudian root folder yang digunakan.

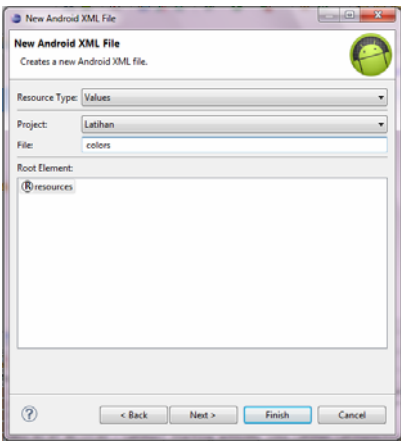

*Gambar 2.93 Menentukan project dan root folder* 

9. Klik tombol **Next**, sehingga akan tampil pilihan untuk konfigurasi pada file XML. Klik Finish untuk mengakhiri pembuatan file.

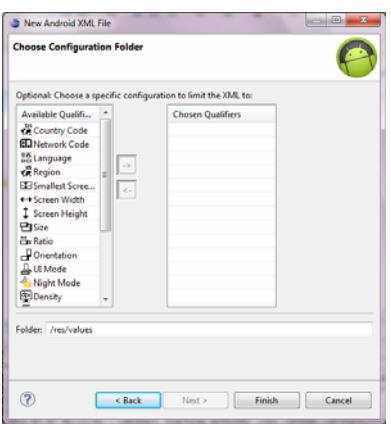

*Gambar 2.94 Konfigurasi pada file XML* 

10. Sehingga akan terbentuk file xml colors.xml pada folder values/.

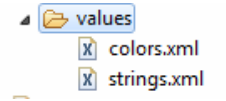

*Gambar 2.95 Membuat file colors.xml* 

11. Tambahkan value atau nilai pada file colors.xml tadi, sama dengan ketika kita menambahkan nilai pada file strings.xml. Klik tombol Add, sehingga akan tampil kotak dialog untuk memilih elemen mana yang akan ditambahkan nilai.

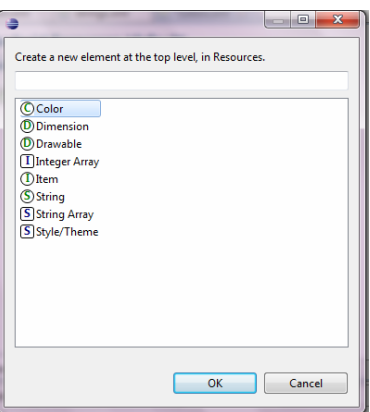

*Gambar 2.96 Memilih elemen* 

12. Klik **OK**, tambahkan nilainya pada bagian Name dengan isi 'biru' dan pada bagian **Value** dengan nilai RGB untuk warna biru.

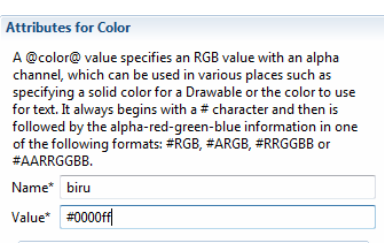

*Gambar 2.97 Memasukkan nilai attribute* 

13. Kemudian kita tambahkan file arrays.xml, caranya sama seperti langkah di atas, pada folder res/values/arrays.

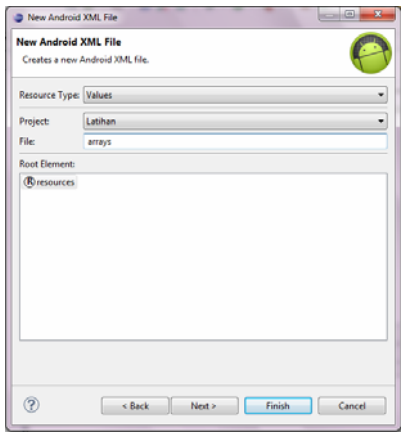

*Gambar 2.98 Membuat file arrays.xml* 

14. Setelah terbentuk filenya, klik tombol Add dan pilih String Array.

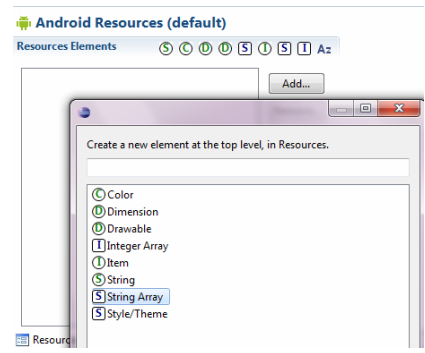

*Gambar 2.99 Membuat elemen baru dengan String Array* 

15. Kemudian masukkan nama attribute pada string array baru yang dibuat. Tekan ikon **Save** untuk menyimpan perubahan.

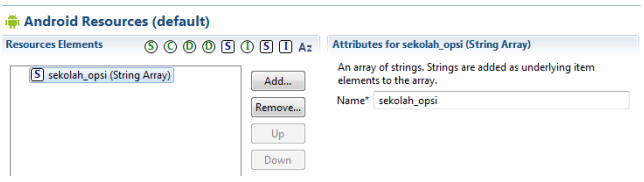

*Gambar 2.100 Menambahkan nama attribute pada string array* 

16. Untuk menambahkan nilainya pada elemen sekolah\_opsi di atas, klik kanan pada elemen tersebut dan pilih menu Add.

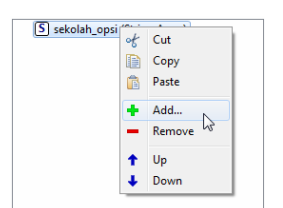

*Gambar 2.101 Menu Add dengan klik kanan elemen* 

17. Kemudian pada jendela yang tampil, pilih Item untuk memasukkan nilai-nilai pada elemen 'sekolah\_opsi'.

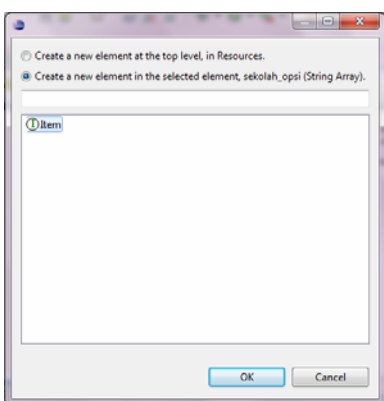

*Gambar 2.102 Menambahkan Item pada elemen string array* 

18. Masukkan nilainya pada bagian Value, misal 'Sekolah Dasar', kemudian tekan ikon **Save** atau bisa menggunakan kombinasi tombol **Ctrl+S** untuk menyimpan perubahan.

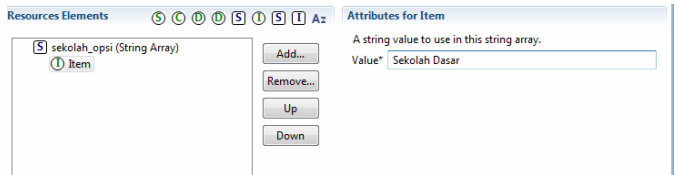

*Gambar 2.103 Menambahkan nilai pada item di elemen baru* 

19. Selanjutnya tambahkan Item baru lagi, caranya sama dengan langkah di atas.

| <b>Resources Elements</b>                                                                          | $\circledcirc \circledcirc \circledcirc \circledcirc \circledcirc \circledcirc \circledcirc$ |                                    | <b>Attributes for Item</b>                                   |  |
|----------------------------------------------------------------------------------------------------|----------------------------------------------------------------------------------------------|------------------------------------|--------------------------------------------------------------|--|
| S sekolah_opsi (String Array)<br>(D) Item<br>(D Item<br>(D Item<br>(D) Item<br>(D) Item<br>(D Item |                                                                                              | Add<br>Remove<br>Up<br><b>Down</b> | A string value to use in this string array.<br>Value* Doktor |  |

*Gambar 2.104 Menambahkan item-item lain pada elemen* 

20. Ketika kita klik tab arrays.xml, isi kodenya akan terlihat seperti berikut.

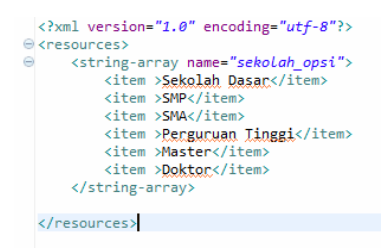

*Gambar 2.105 Isi kode file arrays.xml* 

21. Tambahkan komponen widget lainnya, sehingga tampilan grafisnya akan terlihat seperti berikut.

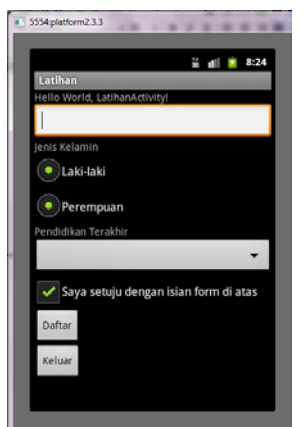

*Gambar 2.106 Tampilan grafis layout aplikasi* 

#### 22. Ketika Anda klik tab main.xml, akan terlihat kode program dari aplikasi di atas. Tampilan kode programnya seperti berikut.

```
<?xml version="1.0" encoding="utf-8"?> 
<LinearLayout 
xmlns:android="http://schemas.android.com/apk/res/android"
 android:layout_width="fill_parent"
 android:layout_height="fill_parent"
    android:orientation="vertical" > 
    <TextView 
 android:layout_width="fill_parent"
 android:layout_height="wrap_content"
 android:text="@string/hello" /> 
    <EditText
        android:id="@+id/editText1"
 android:layout_width="match_parent"
 android:layout_height="wrap_content" > 
        <requestFocus /> 
    </EditText> 
    <TextView 
        android:id="@+id/textView1"
 android:layout_width="wrap_content"
 android:layout_height="wrap_content"
 android:text="Jenis Kelamin" /> 
    <RadioButton 
        android:id="@+id/radioButton1"
 android:layout_width="wrap_content"
 android:layout_height="wrap_content"
        android:text="Laki-laki" /> 
    <RadioButton 
        android:id="@+id/radioButton2"
 android:layout_width="wrap_content"
 android:layout_height="wrap_content"
        android:text="Perempuan" /> 
    <TextView 
        android:id="@+id/textView2"
        android:layout_width="wrap_content"
        android:layout_height="wrap_content"
        android:text="Pendidikan Terakhir"/> 
    <Spinner 
 android:layout_height="wrap_content" 
 android:layout_width="match_parent"
 android:id="@+id/spinner1"
        android:entries="@array/sekolah_opsi"></Spinner> 
    <CheckBox 
        android:id="@+id/checkBox1"
        android:layout_width="wrap_content"
        android:layout_height="wrap_content"
```

```
 android:text="Saya setuju dengan isian form di atas" /> 
   \leqButton
        android:id="@+id/button1"
        android:layout_width="wrap_content"
 android:layout_height="wrap_content"
 android:text="Daftar" /> 
   Rutton
        android:id="@+id/button2"
 android:layout_width="wrap_content"
 android:layout_height="wrap_content"
 android:text="Keluar" /> 
</LinearLayout>
```
23. Nilai dari properties id dan text dapat Anda ubah sesuai dengan keinginan masing-masing, sesuaikan agar dapat mudah diingat.

Kemudian dari tampilan di atas, kita perlu menambahkan kode pada file Java untuk dapat berinteraksi antara pengguna dan aplikasi. Langkah-langkahnya sebagai berikut:

1. Lihat pada file Java yang ada pada folder src/. Dan buka pada file LatihanActivity.java.

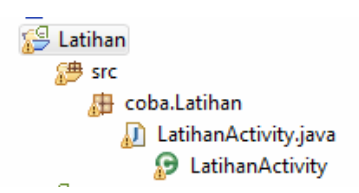

*Gambar 2.107 Membuka file LatihanActivity.java* 

2. Masukkan kode program berikut ini. Import beberapa library yang ada pada Android, yang akan digunakan dalam aplikasi.

```
import android.app.Activity; 
import android.os.Bundle; 
import android.view.View; 
import android.view.View.OnClickListener; 
import android.widget.Button; 
import android.widget.CheckBox; 
import android.widget.EditText; 
import android.widget.RadioButton; 
import android.widget.Spinner; 
import android.widget.Toast;
```
3. Deklarasikan variabel yang akan digunakan untuk mengakses komponen-komponen dalam aplikasi, seperti berikut ini.

```
public class LatihanActivity extends Activity implements
OnClickListener { 
     /** Called when the activity is first created. */ 
       private EditText editName; 
         //private RadioGroup radioSexSelector; 
        private Spinner spinnerEducation; 
        private CheckBox checkAgree; 
       private Button btnSubmit; 
       private Button btnExit;
     @Override 
     public void onCreate(Bundle savedInstanceState) { 
         super.onCreate(savedInstanceState); 
         setContentView(R.layout.main); 
         editName = (EditText) findViewById(R.id.editText1); 
         //radioSexSelector = (RadioGroup) 
findViewById(R.id.radioGroupSex); 
         //spinnerEducation = (Spinner) 
findViewById(R.id.spinnerEducation); 
         checkAgree = (CheckBox) findViewById(R.id.checkBox1); 
         btnSubmit = (Button) findViewById(R.id.button1); 
         btnSubmit.setOnClickListener(this); 
         btnExit = (Button) findViewById(R.id.button2); 
         btnSubmit.setOnClickListener(this); 
     }
```
4. Kemudian gunakan dialog Toast untuk menindaklanjuti ketika Anda klik tombol Daftar yang ada pada aplikasi. Toast ini mirip dengan message box, hanya saja ditampilkan sekilas. Tambahan kodenya seperti berikut ini.

```
public void onClick(View v) { 
       int viewId = v.getId();
       Toast t = \text{null};
                if (viewId == R.id.button1) { 
 t = Toast.makeText(this, "Terimakasih, 
Anda telah mendaftar",Toast.LENGTH_LONG); 
                } else if (viewId == R.id.button2) { 
                       t = Toast.makeText(this, "Anda telah 
menekan tombol Exit",Toast.LENGTH_LONG); 
           } 
                if (t != null) 
                       t.show(); 
     }
```
5. Sehingga ketika Anda jalankan aplikasi di atas secara lengkap, akan tampil seperti berikut ini.

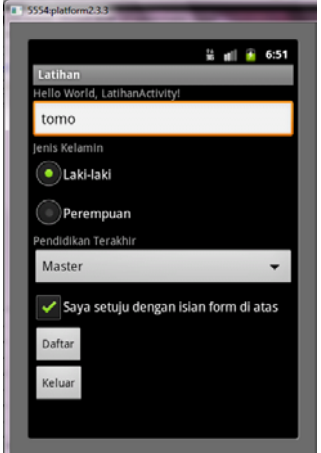

*Gambar 2.108 Tampilan aplikasi secara lengkap* 

6. Ketika Anda klik tombol **Daftar** maka akan tampil kotak konfirmasi seperti berikut.

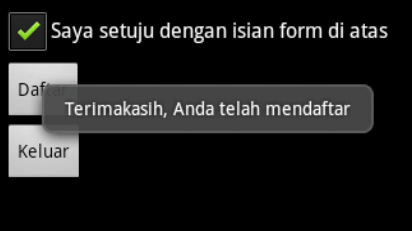

*Gambar 2.109 Kotak konfirmasi menggunakan Toast* 

# 2.6 Dialog pada Android

Selain menggunakan Toast seperti contoh di atas, untuk berinteraksi dengan pengguna, Anda dapat menggunakan alert Dialog. Contoh penggunaannya seperti berikut ini.

- 1. Buat proyek baru dengan langkah-langkah seperti cara di atas.
- 2. Masukkan nama proyek yang akan dibuat.

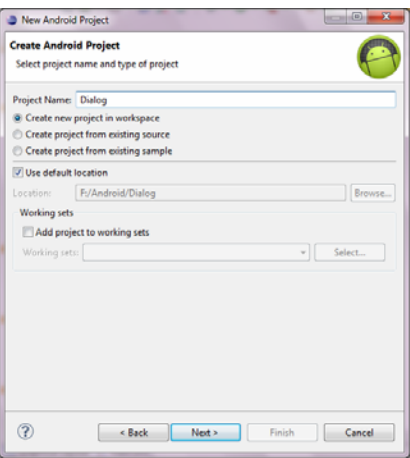

*Gambar 2.110 Memasukkan nama proyek* 

3. Klik tombol **Next** dan pada jendela Application Info, masukkan nama aplikasi beserta nama package dan activity yang akan digunakan.

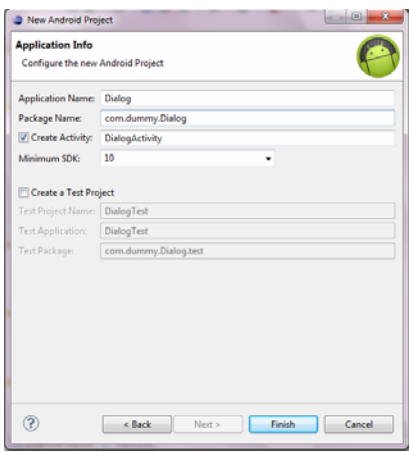

*Gambar 2.111 Jendela Application Info* 

4. Masukkan kode program pada file main.xml, seperti berikut ini.

```
<?xml version="1.0" encoding="utf-8"?> 
<LinearLayout 
xmlns:android="http://schemas.android.com/apk/res/android" 
 android:layout_width="fill_parent"
```

```
 android:layout_height="fill_parent" 
    android:orientation="vertical" > 
    <TextView 
        android:layout_width="fill_parent" 
 android:layout_height="wrap_content" 
 android:text="@string/hello" /> 
      Rutton
 android:layout_height="wrap_content" 
 android:layout_width="fill_parent" 
 android:text="Demo Dialog" 
           android:id="@+id/yesno"/>
```
</LinearLayout>

#### 5. Kemudian buka file Java dan masukkan kode program berikut.

package com.dummy.Dialog;

```
import android.app.Activity; 
import android.os.Bundle; 
import android.view.View.OnClickListener; 
import android.view.View; 
import android.widget.Button; 
import android.widget.Toast; 
import android.app.AlertDialog; 
import android.content.DialogInterface; 
public class DialogActivity extends Activity implements 
OnClickListener { 
     /** Called when the activity is first created. */ 
    @Override 
    public void onCreate(Bundle savedInstanceState) { 
        super.onCreate(savedInstanceState); 
        setContentView(R.layout.main); 
       Button yesno = (Button)findViewById(R.id.yesno);
        yesno.setOnClickListener(this); 
    } 
    public void onClick(View view) { 
        if(view == findViewById(R.id.yesno)) { 
               AlertDialog.Builder dialogue = new 
AlertDialog.Builder(this); 
               dialogue.setMessage("Ini adalah dialog..."); 
               dialogue.setPositiveButton("Yes", new 
DialogInterface.OnClickListener() { 
                             @Override<br>public void
 public void 
onClick(DialogInterface arg0, int arg1) { 
 // TODO Auto-generated 
method stub 
        Toast.makeText(getApplicationContext(), "tombol Yes telah 
di klik",Toast.LENGTH_SHORT).show(); 
 } 
                       } );
```
**71** 

```
 dialogue.setNegativeButton("No", new 
DialogInterface.OnClickListener() { 
end a controller and a controller and a controller and a controller and a controller and a controller and a co
 public void 
onClick(DialogInterface arg0, int arg1) { 
 // TODO Auto-generated 
method stub 
 Toast.makeText(getApplicationContext(), "tombol No di 
klik", Toast.LENGTH_SHORT).show(); 
 } 
                      }); 
               dialogue.show(); 
        } 
    } 
}
```
6. Jalankan aplikasi sehingga akan tampil seperti gambar berikut.

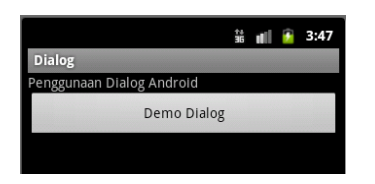

*Gambar 2.112 Tampilan penggunaan Dialog* 

7. Klik tombol **Demo Dialog** sehingga akan tampil pilihan tombol **Yes** dan **No**, seperti berikut.

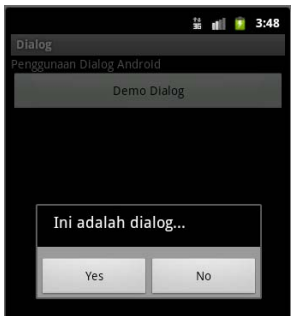

*Gambar 2.113 Aksi ketika menekan tombol Demo Dialog* 

8. Klik salah satu Opsi maka akan ditampilkan pesan lagi yang menggunakan **Toast**.

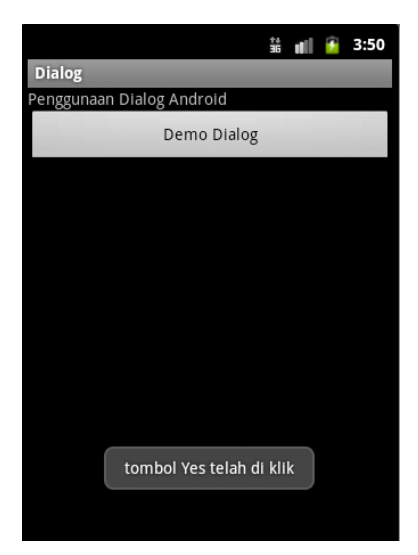

*Gambar 2.114 Aksi setelah menekan tombol Yes* 

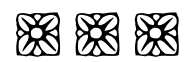